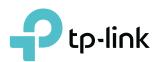

# **User Guide**

AC1900 Wireless Dual Band Gigabit Router EC330-G5u

REV1.0.0 1910020849

# Contents

| Abou                    | t This Guide                                                                                                    | 1           |
|-------------------------|----------------------------------------------------------------------------------------------------|-------------|
| Chap                    | ter 1. Get to Know About Your Router                                                                                                    | 2           |
| 1. 1.<br>1. 2.          | Product Overview.<br>Panel Layout.<br>1. 2. 1.The Front Panel<br>1. 2. 2.The Side Panel<br>1. 2. 3.The Back Panel.                                | 3<br>3<br>4 |
| Chap                    | ter 2. Connect the Hardware                                                                                                    | 6           |
| 2. 1.<br>2. 2.          | Position Your Router<br>Connect Your Router                                                                                                    |             |
| Chap                    | ter 3. Log In to Your Router 1                                                                                                    | 0           |
| Chap                    | ter 4. Set Up Internet Connection 1                                                                                                    | 2           |
| 4. 1.<br>4. 2.<br>4. 3. | Use Quick Setup Wizard                                                                                                    | 3           |
| Chap                    | ter 5. Set Up the Router as an Access Point                                                                                                    | 8           |
| Chap                    | ter 6. USB Settings 2                                                                                                    | 1           |
| 6. 1.                   | Access the USB Storage Device26. 1. 1.Access the USB Device Locally26. 1. 2.Access the USB Device Remotely26. 1. 3.Customize the Access Settings2 | 2<br>4      |
| 6. 2.<br>6. 3.          | Media Sharing                                                                                                    | 8           |
| Chap                    | ter 7. Parental Controls 3                                                                                                    | 1           |
| Chap                    | ter 8. Bandwidth Control                                                                                                    | 5           |
| 8. 1.<br>8. 2.          | Configure the Bandwidth Control    3      Controlling rules    3                                                                                  |             |

| Chapter 9. Network Security                                            |
|------------------------------------------------------------------------|
| 9.1. Firewall & DoS Protection                                         |
| 9. 2. Service Filtering                                                |
| 9. 3. Access Control                                                   |
| 9. 4. IP & MAC Binding                                                 |
| Chapter 10.NAT Forwarding 45                                           |
| 10. 1. Translate Address and Port by ALG46                             |
| 10. 2. Share Local Resources over the Internet by Virtual Server       |
| 10. 3. Open Ports Dynamically by Port Triggering48                     |
| 10.4. Make Applications Free from Port Restriction by DMZ              |
| 10.5. Make Xbox Online Games Run Smoothly by UPnP                      |
| Chapter 11.VPN Server                                                  |
| 11.1. Use OpenVPN to Access Your Home Network53                        |
| 11.2. Use PPTP VPN to Access Your Home Network54                       |
| Chapter 12 Customize Veur Network Settings                             |
| Chapter 12. Customize Your Network Settings 59                         |
| 12.1. LAN Settings                                                     |
| 12. 1. 1.Change the LAN IP Address                                     |
| 12. 1. 2.Use the Router as a DHCP Server60                             |
| 12. 1. 3.Reserve LAN IP Addresses                                      |
| 12. 2. IPv6 LAN Settings                                               |
| 12. 2. 1.Configure the RADVD Address Type                              |
| 12. 2. 2.Configure the DHCPv6 Server Address Type                      |
| 12. 3. Wireless Settings                                               |
| 12. 3. 1.Change Basic Wireless Settings64                              |
| 12. 3. 2.Use WPS for Wireless Connection                               |
| 12. 3. 3.Schedule Your Wireless Function68                             |
| 12. 3. 4. View Wireless Information                                    |
| 12. 3. 5.Advanced Wireless Settings69                                  |
| 12. 4. Set Up a Dynamic DNS Service Account                            |
| 12.5. Create Static Routes71                                           |
| 12. 6. Set Up the IPv6 Tunnel74                                        |
| 12. 6. 1.Use the Public IPv6 Tunnel Service-6to4                       |
| 12. 6. 2.Specify the 6rd Tunnel with Parameters Provided by Your ISP75 |
| Chapter 13. Manage Your Router                                         |

| 13. 1. | Set System Time                            | 77 |
|--------|--------------------------------------------|----|
| 13. 2. | Update the Firmware                        | 78 |
|        | 13. 2. 1.Local Upgrade                     | 78 |
| 13.3.  | Back up and Restore Configuration Settings | 78 |
| 13.4.  | Change the Administrator Account           | 79 |
| 13.5.  | Local Management                           | 80 |
| 13.6.  | Remote Management                          | 81 |
| 13.7.  | System Log                                 | 82 |
| 13.8.  | Monitor the Internet Traffic Statistics    | 83 |
| 13.9.  | CWMP Settings                              | 84 |
| 13.10  | ). SNMP Settings                           | 85 |
| FAQ.   |                                            | 87 |

# **About This Guide**

This guide is a complement of Quick Installation Guide. The Quick Installation Guide instructs you on quick Internet setup, and this guide provides details of each function and shows you the way to configure these functions appropriate to your needs.

When using this guide, please notice that features of the router may vary slightly depending on the model and software version you have, and on your location, language, and Internet service provider. All screenshots, images, parameters and descriptions documented in this guide are used for demonstration only.

#### Conventions

In this guide the following conventions are used:

| Convention                 | Description                                                                                                    |
|----------------------------|----------------------------------------------------------------------------------------------------|
| Underlined                 | Underlined words or phrases are hyperlinks. You can click to redirect to a website or a specific section.                                                                                                    |
| Teal                       | Contents to be emphasized and texts on the web page are in teal, including the menus, items, buttons, etc.                                                                                                    |
| >                          | The menu structures to show the path to load the corresponding page.<br>For example, Advanced > Wireless > MAC Filtering means the MAC Filtering<br>function page is under the Wireless menu that is located in the Advanced tab.          |
| Note:                      | Ignoring this type of note might result in a malfunction or damage to the device.                                                                                                    |
| <i>⊚</i> Tips:             | Indicates important information that helps you make better use of your device.                                                                                                    |
| symbols on the web<br>page | <ul> <li>Click to edit the corresponding entry.</li> <li>click to delete the corresponding entry.</li> <li>click to enable or disable the corresponding entry.</li> <li>click to view more information about items on the page.</li> </ul> |

#### More Info

The latest software, management app and utility can be found at Download Center at <a href="http://www.tp-link.com/support">http://www.tp-link.com/support</a>.

The Quick Installation Guide can be found where you find this guide or inside the package of the router.

Specifications can be found on the product page at http://www.tp-link.com.

A Technical Support Forum is provided for you to discuss our products at <u>http://forum.tp-link.com</u>.

Our Technical Support contact information can be found at the Contact Technical Support page at <u>http://www.tp-link.com/support</u>.

# Get to Know About Your Router

This chapter introduces what the router can do and shows its appearance. It contains the following sections:

- Product Overview
- Panel Layout

### 1.1. Product Overview

The TP-Link router is designed to fully meet the need of Small Office/Home Office (SOHO) networks and users demanding higher networking performance. The powerful antennas ensure continuous Wi-Fi signal to all your devices while boosting widespread coverage throughout your home, and the built-in Ethernet ports supply high-speed connection to your wired devices.

Moreover, it is simple and convenient to set up and use the TP-Link router due to its intuitive web interface and the powerful Tether app.

### 1.2. Panel Layout

#### 1.2.1. The Front Panel

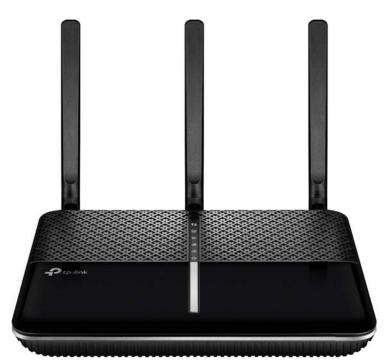

The router's LEDs are located on the front. You can check the router's working status by following the LED Explanation table.

### LED Explanation

| Name                     | Status    | Indication                                                                                                    |
|--------------------------|-----------|----------------------------------------------------------------------------------------------------|
|                          | On        | The system has started up successfully.                                                                             |
| し (Power)                | Flashing  | The system is starting up or the firmware is being upgraded.<br>Do not disconnect or power off your router.         |
|                          | Off       | Power is off.                                                                                                    |
| _                        | On        | The 2.4GHz wireless band is enabled.                                                                                |
| ி (2.4GHz Wireless)      | Off       | The 2.4GHz wireless band is disabled.                                                                               |
| _                        | On        | The 5GHz wireless band is enabled.                                                                                  |
| ன் (5GHz Wireless)       | Off       | The 5GHz wireless band is disabled.                                                                                 |
|                          | Blue On   | Internet service is available.                                                                                      |
| $\mathscr{S}$ (Internet) | Orange On | The router's Internet port is connected, but the internet service is not available.                                 |
|                          | Off       | The router's Internet port is unplugged.                                                                            |
| 모 (Ethernet)             | On        | At least one powered-on device is connected to the router's LAN port.                                               |
|                          | Off       | No powered-on device is connected to the router's LAN port.                                                         |
| (WPS)                    | On/Off    | This light remains on for 5 minutes when a WPS connection is established, then turns off, or WPS connection failed. |
|                          | Flashing  | WPS connection is in progress. This may take up to 2 minutes.                                                       |
|                          | On        | The USB device is ready to use.                                                                                     |
| Ψ́USB                    | Flashing  | A new USB device is being identified, or data is being transferred.                                                 |
|                          | Off       | No USB device is plugged into the USB port.                                                                         |

#### 1.2.2. The Side Panel

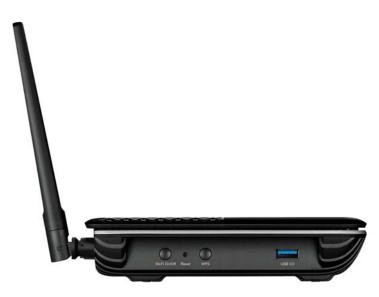

The following parts (view from left to right) are located on the side panel.

| ltem                | Description                                                                                                |
|---------------------|----------------------------------------------------------------------------------------------------|
| Wi-Fi On/Off Button | Press and hold the WiFi button for about 2 seconds to turn on or off the wireless function of your router. |
| Reset Button        | Press and hold this button for more than 5 seconds to reset the router to its factory default settings.    |
| WPS Button          | Press this button to enable the WPS function.                                                              |
| USB Port            | For connecting to a USB storage device                                                                     |

#### 1. 2. 3. The Back Panel

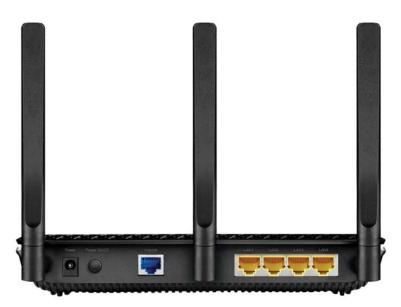

The following parts (view from left to right) are located on the back panel.

| Item                | Description                                                                                 |
|---------------------|---------------------------------------------------------------------------------------------|
| Power Port          | For connecting the router to a power socket via the provided power adapter.                 |
| Power On/Off Button | Press this button to power on or off the router.                                            |
| Internet Port       | For connecting to a DSL/Cable modem, or an Ethernet jack.                                   |
| LAN Ports (1/2/3/4) | For connecting your PC or other Ethernet network devices to the router.                     |
| Antennas            | Used for wireless operation and data transmit. Upright them for the best Wi-Fi performance. |

# **Connect the Hardware**

This chapter contains the following sections:

- Position Your Router
- Connect Your Router

### 2.1. Position Your Router

- The product should not be located in a place where it will be exposed to moisture or excessive heat.
- Place the router in a location where it can be connected to multiple devices as well as to a power source.
- Make sure the cables and power cord are safely placed out of the way so they do not create a tripping hazard.
- The router can be placed on a shelf or desktop.
- Keep the router away from devices with strong electromagnetic reference, such as Bluetooth devices, cordless phones and microwaves.

### 2.2. Connect Your Router

Follow the steps below to connect your router.

If your internet connection is through an Ethernet cable directly from the wall instead of through a DSL / Cable / Satellite modem, connect the Ethernet cable to the router's Internet port, and then follow Step 1, 5 and 6 to complete the hardware connection.

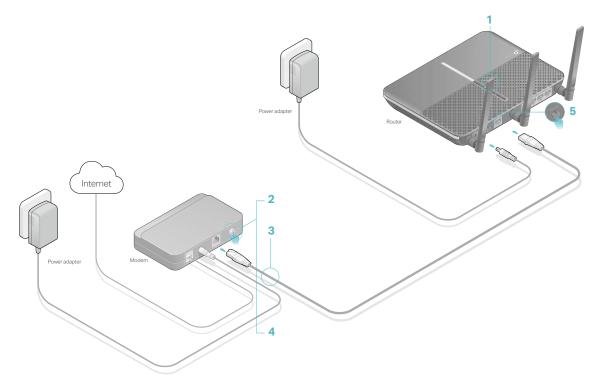

- 1. Install the antennas.
- 2. Turn off the modem, and remove the backup battery if any.
- 3. Connect the modem to your router's Internet port with an Ethernet cable.

- 4. Turn on the modem, and then wait about **2 minutes** for it to restart.
- 5. Connect the power adapter to the router and turn on the router.
- 6. Verify that the following LEDs are on and solid to confirm the harware is connected correctly.

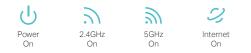

#### Note:

If the 2.4GHz LED  $\Im$  and 5GHz LED  $\Im$  are off, press and hold the Wi-Fi On/Off button on the side panel for about 2 seconds. Within a few seconds, both the LEDs shoud turn solid on.

#### 7. Connect your computer to the router.

#### • Method 1: Wired

Turn off the Wi-Fi on your computer and connect the devices as shown below.

|  |  |  | Ethernet cable |  |
|--|--|--|----------------|--|
|--|--|--|----------------|--|

#### • Method 2: Wirelessly

- 1) Find the SSID (Network Name) and Wireless Password printed on the label at the bottom of the router.
- 2) Click the network icon of your computer or go to Wi-Fi Settings of your smart device, and then select the SSID to join the network.

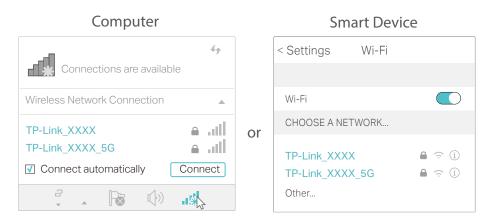

#### • Method 3: Use the WPS button

Wireless devices that support WPS, including Android phones, tablets, and most USB network adapters, can be connected to your router through this method.

- Note:
- WPS is not supported by iOS devices.
- The WPS function cannot be configured if the wireless function of the router is disabled. Also, the WPS function will be disabled if your wireless encryption is WEP. Please make sure the wireless function is enabled and is configured with the appropriate encryption before configuring the WPS.
  - 1) Tab the WPS icon on the device's screen. Here we take an Android phone for instance.
  - 2) Within two minutes, press the Reset/WPS button on your router.

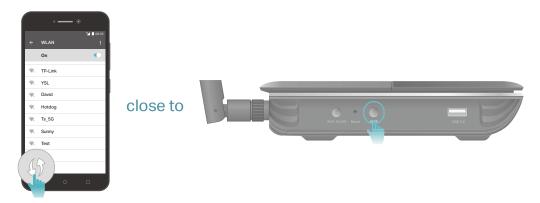

# Log In to Your Router

With the web management page, it is easy to configure and manage the router. The web management page can be used on any Windows, Macintosh or UNIX OS with a Web browser, such as Microsoft Internet Explorer, Mozilla Firefox or Apple Safari.

Follow the steps below to log in to your router.

- 1. Set up the TCP/IP Protocol in Obtain an IP address automatically mode on your computer.
- 2. Visit <u>http://tplinkwifi.net</u>, and create a login password for secure management purposes. Then click Let's Get Started to log in.

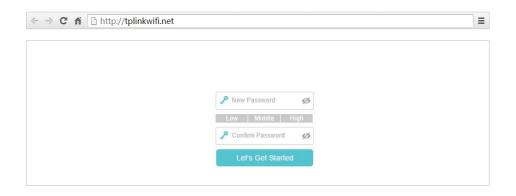

Note:

• If the login window does not appear, please refer to the FAQ Section.

# **Set Up Internet Connection**

This chapter introduces how to connect your router to the internet. The router is equipped with a web-based Quick Setup wizard. It has necessary ISP information built in, automates many of the steps and verifies that those steps have been successfully completed. Furthermore, you can also set up an IPv6 connection if your ISP provides IPv6 service.

It contains the following sections:

- Use Quick Setup Wizard
- <u>Manually Set Up Your Internet Connection</u>
- <u>Set Up an IPv6 Internet Connection</u>

### 4.1. Use Quick Setup Wizard

The Quick Setup Wizard will guide you through the process to set up your router.

Ø Tips:

If you need the IPv6 internet connection, please refer to the section of Set Up an IPv6 Internet Connection.

Follow the steps below to set up your router.

- 1. Visit <u>http://tplinkwifi.net</u>, and log in with the password you set for the router.
- 2. Click Quick Setup on the top of the page. Then follow the step-by-step instructions to connect your router to the internet.

#### Note:

### 4.2. Manually Set Up Your Internet Connection

In this part, you can check your current internet connection settings. You can also modify the settings according to the service information provided by your ISP.

Follow the steps below to check or modify your internet connection settings.

- 1. Visit <u>http://tplinkwifi.net</u>, and log in with the password you set for the router.
- 2. Go to Basic > Internet.
- 3. Select your internet connection type from the drop-down list.

| Internet Connection S |            |   |  |
|-----------------------|------------|---|--|
| VLAN Enable:          | Enable     |   |  |
| Connection Type:      | Dynamic IP | ¥ |  |

#### Note:

If you are unsure of what your connection type is, you can consult your ISP. Since different connection types require different cables and connection information, you can also refer to the demonstrations in Step 4 to determine your connection type.

- 4. Follow the instructions on the page to continue the configuration. Parameters on the figures are just used for demonstration.
  - 1) If you choose Dynamic IP, you just need to click Save the make the settings effective. Dynamic IP users are usually equipped with a cable TV or fiber cable.

<sup>•</sup> If you have changed the preset wireless network name (SSID) and wireless password during the Quick Setup process, all your wireless devices must use the new SSID and password to connect to the router.

| /LAN Enable:     | Enable     |   |
|------------------|------------|---|
| Connection Type: | Dynamic IP | v |
|                  |            |   |

2) If you choose Static IP, enter the information provided by your ISP in the corresponding fields.

| VLAN Enable:     | Enable    |  |            |
|------------------|-----------|--|------------|
| Connection Type: | Static IP |  | •          |
| IP Address:      |           |  |            |
| Subnet Mask:     |           |  |            |
| Default Gateway: |           |  |            |
| Primary DNS:     |           |  |            |
| Secondary DNS:   |           |  | (Optional) |

3) If you choose PPPoE, enter the Username and Password provided by your ISP. PPPoE users usually have DSL cable modems.

| Internet Connection Se | - ap   |   |  |
|------------------------|--------|---|--|
| VLAN Enable:           | Enable |   |  |
| Connection Type:       | PPPoE  | w |  |
| Username:              |        |   |  |
| Password:              |        | ø |  |

4) If you choose L2TP, enter the Username and Password and choose the Secondary Connection provided by your ISP. Different parameters are needed according to the Secondary Connection you have chosen.

| /LAN Enable:            | Enable         |          |
|-------------------------|----------------|----------|
| Connection Type:        | L2TP           | T        |
| Username:               |                |          |
| Password:               |                | ø        |
| IP Address Type:        | Oynamic IP O S | tatic IP |
| Server IP Address/Name: |                |          |

5) If you choose PPTP, enter the Username and Password, and choose the Secondary Connection provided by your ISP. Different parameters are needed according to the Secondary Connection you have chosen.

| Internet Connection Setu | p                         |   |
|--------------------------|---------------------------|---|
| VLAN Enable:             | Enable                    |   |
| Connection Type:         | РРТР                      |   |
| Username:                |                           |   |
| Password:                | ø                         |   |
| IP Address Type:         | Dynamic IP      Static IP |   |
| Server IP Address/Name:  |                           |   |
|                          |                           | s |

- 5. Click Save.
- 6. To check your internet connection, click Network Map on the left of the page. After the connection succeeds, the screen will display as follows. Here we take PPPoE as an example.

#### Note:

It may take 1-2 minutes to make the settings effective.

| (                | nternet          | Router   |
|------------------|------------------|----------|
| Wired Clients    | Wireless Clients | USB Disk |
| Internet         |                  |          |
| Internet Status: | Connected        |          |
| Connection Type: | PPPoE            |          |
| IP Address:      | 119.123.164.17   |          |

Ø Tips:

- If your internet connection type is BigPond Cable, please go to Advanced > Network > Internet to set your router.
- If you use Dynamic IP and PPPoE and you are provided with any other parameters that are not required on the page, please go to Advanced > Network > Internet to complete the configuration.
- If you still cannot access the internet, refer to the <u>FAQ</u> section for further instructions.

### 4.3. Set Up an IPv6 Internet Connection

Your ISP provides information about one of the following IPv6 internet connection types: PPPoE, Dynamic IP(SLAAC/DHCPv6), Static IP, 6to4 tunnel and Pass-Through (Bridge).

1. Visit <u>http://tplinkwifi.net</u>, and log in with the password you set for the router.

2. Go to Advanced > Network > Internet.

| aternet Connections |         |        |               |                 |
|---------------------|---------|--------|---------------|-----------------|
|                     |         |        | 🖒 Refresh 🕂 A | dd 😑 Delete All |
| WAN Interface Name  | VLAN ID | Status | Operation     | Modify          |
|                     |         |        |               |                 |

- 3. Select your WAN Interface Name (Status should be Connected) and click the <sup>(2)</sup> (Edit) icon.
- 4. Scroll down the page, enable IPv6, and configure the IPv6 parameters.

| IPv6:                 | Enable               |  |
|-----------------------|----------------------|--|
| IPv6 Address:         | *                    |  |
| Prefix Length:        | 0                    |  |
| IPv6 Gateway:         | -                    |  |
| Addressing Type:      | SLAAC 💌              |  |
| IPv6 Default Gateway: | Current Connection 🔻 |  |
| Advanced              |                      |  |

- Addressing Type: Consult your ISP for the addressing type (DHCPv6 or SLAAC). SLAAC is the most commonly used addressing type.
- IPv6 Gateway: Keep the default setting as Current Connection.

**Note:** If your ISP has provided the IPv6 address, click Advanced to reveal more settings. Check to use IPv6 specified by ISP and enter the parameters provided by your ISP.

5. Click Save to make the settings effective. Now IPv6 service is available for your network.

# Set Up the Router as an Access Point

In the Access Point mode, your router connects to a wired or wireless router via an Ethernet cable and extends the wireless coverage of your existing network.

The router can work as an access point, transforming your existing wired network to a wireless one.

- 1. Visit <u>http://tplinkwifi.net</u>, and log in with the password you set for the router.
- 2. Go to Advanced > Operation Mode, select Access Point and click Save. The router will reboot and switch to Access Point mode.

| Operation Mode                                                                                                    |  |
|----------------------------------------------------------------------------------------------------|--|
| <ul> <li>Router(Current mode)</li> <li>In this mode, your router connects to the Internet directly via Dynamic IP, Static IP, PPPoE, L2TP or PPTP and shares the Internet access to multiple wired or wireless devices. NAT, firewall and DHCP server are enabled by default.</li> </ul> |  |
| Access Point In this mode, your router connects to a wired or wireless router via an Ethernet cable and extends the wireless coverage of your existing network. Functions like NAT, Parental Controls and QoS are not supported in this mode.                                            |  |
| Save                                                                                                    |  |

- 3. After rebooting, connect the router to your existing wired router via an Ethernet cable.
- 4. Log in again to the web management page <u>http://tplinkwifi.net</u>, and click Quick Setup.
- 5. Configure your wireless settings and click Next.

| Wireless Setti               | iiga                                     | Summary |
|------------------------------|------------------------------------------|---------|
| You can rename your wireless | network name and create your own passwor | rd.     |
| 2.4GHz Wireless:             | Enable Wireless Radio                    |         |
| Network Name (SSID):         | TP-Link_52D3                             |         |
| Password:                    | 41948675                                 |         |
| 5GHz Wireless:               | Enable Wireless Radio                    |         |
| Network Name (SSID):         | TP-Link_52D3_5G                          |         |
| Password:                    | 41948675                                 |         |

6. Confirm the information and click Save. Now, you can enjoy Wi-Fi.

| Wireless Setting           | S               | Summary |      |
|----------------------------|-----------------|---------|------|
| Wireless Network (2.4GHz): | Enabled         |         |      |
| Network Name (SSID):       | TP-Link_52D3    |         |      |
| Password:                  | 41948675        |         |      |
| Wireless Network (5GHz):   | Enabled         |         |      |
| Network Name (SSID):       | TP-Link_52D3_5G |         |      |
| Password:                  | 41948675        |         |      |
|                            |                 | Back    | Save |

Ø Tips:

- Functions, such as Parental Controls, Qos and NAT Forwarding, are not supported in the Access Point mode.
- Functions, such as USB Sharing, are the same as those in the Router mode.

# **USB Settings**

This chapter describes how to use the USB port to share files and media from the USB storage devices over your home network locally, or remotely through the internet. You can also learn how to get wireless internet access through 3G/4G mobile network.

The router supports USB external flash drives, hard drives.

This chapter contains the following sections:

- <u>Access the USB Storage Device</u>
- Media Sharing
- 3G/4G Settings

### 6.1. Access the USB Storage Device

### Insert your USB storage device into the router's USB port and then access files stored there locally or remotely.

Ø Tips:

- If you use USB hubs, make sure no more than 4 devices are connected to the router.
- If the USB storage device requires using bundled external power, make sure the external power has been connected.
- If you use a USB hard drive, make sure its file system is FAT32 or NTFS. Some routers also support the HFS+ and exFAT file systems.
- Before you physically disconnect a USB device from the router, safely remove it to avoid data damage: Go to Advanced > USB Sharing > USB Storage Device and click Remove.

#### 6. 1. 1. Access the USB Device Locally

Insert your USB storage device into the router's USB port and then refer to the following table to access files stored on your USB storage device:

|          | > Method 1:                                                                                                    |                                                                            |  |  |
|----------|----------------------------------------------------------------------------------------------------|----------------------------------------------------------------------------|--|--|
|          | Go to Computer > Network,<br>(model number by default) in                                                                         | then click the Network Server Name the Computer section.                   |  |  |
|          | <ol> <li>Note:</li> <li>Operations in different systems are similized.</li> <li>Network Server Name can be customized.</li> </ol> | ar. Here we take Windows 7 as an example.<br>d on the web management page. |  |  |
|          | File Edit View Tools                                                                                                    | ▶<br>Help                                                                  |  |  |
| Windows  | Organize 👻 Network a                                                                                                    |                                                                            |  |  |
| Computer | 🚖 Favorites                                                                                                    | Computer (3)                                                               |  |  |
|          | 🥽 Libraries                                                                                                    | EC330-G5U                                                                  |  |  |
|          | 🜏 Homegroup                                                                                                    | Media Devices (1)                                                          |  |  |
|          | r Computer                                                                                                    |                                                                            |  |  |
|          | 📬 Network                                                                                                    | <ul> <li>Network Infrastructure (1)</li> </ul>                             |  |  |
|          |                                                                                                    | Andrea (12)                                                                |  |  |

|                     | > Method 2:                                                                                                    |
|---------------------|----------------------------------------------------------------------------------------------------|
|                     | Open the Windows Explorer (or go to Computer) and type the server address \\tplinkwifi.net or ftp://tplinkwifi.net in the address bar, then press Enter.                                                                                                    |
| Windows<br>Computer | <ul> <li>File Edit View Tools Help</li> <li>Organize          Include in library         <ul> <li>Method 3:</li> </ul> </li> <li>Install an SFTP client (File Zilla) in your computer and configure the protocol parameters (enter the LAN address of the router and account username and password).</li> </ul>                                                                                                    |
| Мас                 | <ol> <li>Select Go &gt; Connect to Server</li> <li>Type the server address smb://tplinkwifi.net.</li> <li>Click Connect</li> <li>Connect to Server</li> <li>Server Address:</li> <li>Server Address:</li> <li>Server Address:</li> <li>Server Address:</li> <li>Server address:</li> <li>Server address:<!--</th--></li></ol> |
| Smart<br>Device     | Use a third-party app for network files management.                                                                                                    |

#### 6. 1. 2. Access the USB Device Remotely

You can access your USB disk outside the local area network. For example, you can:

- Share photos and other large files with your friends without logging in to (and paying for) a photo-sharing site or email system.
- Get a safe backup for the materials for a presentation.
- Remove the files on your camera's memory card from time to time during your journey.

#### Note:

If your ISP assigns a private WAN IP address (such as 192.168.x.x or 10.x.x.x), you cannot use this feature because private addresses are not routed on the internet.

Follow the steps below to configure remote access settings.

- 1. Visit <u>http://tplinkwifi.net</u>, and log in with the password you set for the router.
- 2. Go to Advanced > USB Sharing > USB Storage Device page.
- 3. Select the check box to enable FTP (via Internet), then click Save.

| Network/Media Serve | r Name: Archer_XR    | 500∨                 |      |
|---------------------|----------------------|----------------------|------|
| Enable              | Access Method        | Access Address       | Port |
|                     | Media Server         |                      |      |
|                     | Network Neighborhood | \\Archer_XR500v      |      |
|                     | FTP                  | ftp://192.168.1.1:21 | 21   |
|                     | FTP(via Internet)    | ftp://0.0.0.0:21     | 21   |

4. Refer to the following table to access your USB disk remotely.

| Smart<br>Device | can resume broken file transfers.<br>Use a third-party app for network files management.                                                                                                    |
|-----------------|----------------------------------------------------------------------------------------------------|
|                 | <ul> <li>Tips:</li> <li>You can also access the USB disk via a third-party app for network files management, which</li> </ul>                                                                        |
|                 | 4) Access with the username and password you set in <u>To Set Up</u><br><u>Authentication for Data Security</u> .                                                                                    |
|                 | 3) Press Enter on the keyboard.                                                                                                    |
|                 | The Address Bar of the Windows Explorer (Windows 7)                                                                                                    |
|                 | Organize 👻 Include in library 💌                                                                                                    |
| Computer        | File Edit View Tools Help                                                                                                    |
| Windows         | 🕞 🕞 🕞 ftp://59.40.2.243:21                                                                                                    |
|                 | (such as ftp://59.40.2.243:21). If you have specified the domain name of the router, you can also type in ftp://< <u>domain</u> <u>name</u> >:< <u>port number</u> > (such as ftp://MyDomainName:21) |
|                 | <ul> <li>Type the server address in the address bar:</li> <li>Type in ftp://&lt;<u>WAN IP address of the router</u>&gt;:&lt;<u>port number</u>&gt;</li> </ul>                                        |
|                 | 1) Open the Windows Explorer (or go to Computer, only for Windows users) or open a web browser.                                                                                                    |

Ø Tips:

Click Set Up a Dynamic DNS Service Account to learn how to set up a domain name for your router.

#### 6. 1. 3. Customize the Access Settings

By default, all the network clients can access all folders on your USB disk. You can customize your sharing settings by setting a sharing account, sharing specific contents and setting a new sharing address on the router's web management page.

- 1. Visit <u>http://tplinkwifi.net</u>, and log in with the password you set for the router.
- 2. Go to Advanced > USB Sharing > USB Storage Device page.

#### > To Customize the Address of the USB Disk

You can customize the server name and use the name to access your USB disk.

1. On the Sharing Settings part, make sure Network Neighborhood is selected, and enter a Network/Media Server Name as you like, such as MyShare, then click Save.

| twork/Media Serv | er Name:             | MyShare     |                      |      |
|------------------|----------------------|-------------|----------------------|------|
| Enable           | Acces                | s Method    | Access Address       | Port |
|                  | Media Server         |             |                      |      |
| ~                | Network Neighborhood |             | \\MyShare            |      |
|                  |                      | FTP         | ftp://192.168.0.1:21 | 21   |
| ~                | FTP(vi               | a Internet) | ftp://0.0.0.0:21     | 21   |

- 2. Now you can access the USB disk by visiting \\MyShare (for Windows) or smb:// MyShare (for Mac).
- > To Only Share Specific Content
- 1. Focus on the Folder Sharing section. Click the button to disable Share All, then click Add to add a new sharing folder.

| Folder S   | harin   | g           |                                       |                  |                |        |                |
|------------|---------|-------------|---------------------------------------|------------------|----------------|--------|----------------|
| Share All: |         |             |                                       |                  |                |        | 🕂 Add 😑 Delete |
|            | ID      | Folder Name | Folder Path                           | Media<br>Sharing | Volume<br>Name | Status | Modify         |
|            |         |             |                                       |                  |                |        | -              |
| Vo         | lume I  | Name:       | G:                                    | •                |                |        |                |
| Fo         | lder Pa | ath:        | G:/.TPDLNA                            |                  | В              | rowse  |                |
| Fo         | lder N  | ame:        | TPDLNA                                |                  |                |        |                |
|            |         |             | Enable Authentication                 | tion             |                |        |                |
|            |         |             | <ul> <li>Enable Write Acce</li> </ul> | SS               |                |        |                |
|            |         |             | Enable Media Sha                      | ring             |                |        |                |
|            |         |             |                                       |                  | Cance          | el 🗌   | Save           |

- 2. Select the Volume Name and Folder Path, and then enter a Folder Name as you like.
- 3. Decide the way you share the folder:
  - Enable Authentication: By default, authentication is disabled for this folder sharing, you can tick the check box to enable authentication, and you will be

required to log in to the Sharing Account to access the USB disk. Refer to <u>To Set</u> <u>Up Authentication for Data Security</u> to learn more.

- Enable Write Access: If you tick this check box, network clients can modify this folder.
- Enable Media Sharing: Tick to enable media sharing for this folder, and you can view photos, play music and watch movies stored on the USB disk directly from DLNA-supported devices. Click <u>Media Sharing</u> to learn more.

#### 4. Click Save.

#### Ø Tips:

The router can share eight volumes at most. You can click  $\Im$  on the page to detach the corresponding volume you do not need to share.

| Device settings       | tings                   |          |            |                      |
|-----------------------|-------------------------|----------|------------|----------------------|
| Scan                  |                         |          |            |                      |
|                       |                         |          |            |                      |
| ingston DataTra       | veler G2                |          |            | Safely Remove        |
| ingston DataTra<br>ID | veler G2<br>Volume Name | Capacity | Free Space | Safely Remove Active |

#### > To Set Up Authentication for Data Security

You can set up authentication for your USB device so that network clients will be required to enter the username and password when accessing the USB disk.

1. Under Sharing Account part, choose Use Default Account or Use New Account. The user name and password are both admin for the default account. If your choose Use New Account, you have to customize the username and a password.

| sharing account. You can use the | login account or create a                                                       | a new one.        |
|----------------------------------|---------------------------------------------------------------------------------|-------------------|
| Use Default Ac                   | count                                                                           |                   |
| O Use New Accor                  | nt                                                                              |                   |
| admin                            |                                                                                 |                   |
|                                  | Ø (Same as                                                                      | s Login Password) |
|                                  |                                                                                 | Sa                |
|                                  | <ul> <li>Use Default Account</li> <li>Use New Account</li> <li>admin</li> </ul> | O Use New Account |

#### Note:

For Windows users, do not set the sharing username the same as the Windows username. Otherwise, Windows credential mechanism may cause the following problems:

• If the sharing password is also the same as the Windows password, authentication will not work since the Windows system will automatically use its account information for USB access.

- If the sharing password is different from the Windows password, the Windows system will be unable to remember your credentials and you will always be required to enter the sharing password for USB access.
- 2. Eable Authentication to apply the account you just set.
  - If you leave Share All enabled, click the button to enable Authentication for all folders.

| Folder Sharing         |  |
|------------------------|--|
| Share All:             |  |
| Enable Authentication: |  |

If Share All is disabled, enable Authentication for specify the folders.

| Folder S   | harin   | ıg          |   |                   |                  |                |        |                |
|------------|---------|-------------|---|-------------------|------------------|----------------|--------|----------------|
| Share All: |         |             |   |                   |                  |                |        | 🕂 Add 😑 Delete |
|            | ID      | Folder Name |   | Folder Path       | Media<br>Sharing | Volume<br>Name | Status | Modify         |
|            |         |             |   | -                 |                  |                |        | -              |
| Vo         | olume I | Name:       |   | G:                | T                |                |        |                |
| Fo         | lder P  | ath:        |   | G:/.TPDLNA        |                  | В              | rowse  |                |
| Fo         | lder N  | ame:        |   | .TPDLNA           |                  |                |        |                |
|            |         |             | C | Enable Authentica | tion             |                |        |                |
|            |         |             |   | Enable Write Acce | SS               |                |        |                |
|            |         |             |   | Enable Media Sha  | ring             |                |        |                |
|            |         |             |   |                   |                  | Cance          | el     | Save           |

#### Note:

Due to Windows credential mechanism, you might be unable to access the USB disk after changing Authentication settings. Please log out from the Windows and try to access again. Or you can change the address of the USB disk by referring to <u>To Customize the Address of the USB Disk</u>.

### 6.2. Media Sharing

The feature of Media Sharing allows you to view photos, play music and watch movies stored on the USB disk directly from DLNA-supported devices, such as your computer, pad and PS2/3/4.

 When your USB disk is inseted into the router, your DLNA-supported devices (such as your computer and pad) connected to the router can detect and play the media files on the USB disks.

- Go to Computer > Network, then click the Media Server Name (Archer\_ model number by default) in the Media Devices section. Note: Here we take Windows 7 as an example. ► Network ► Edit Tools Help File View Network and Sharing Center Add a printer Organize • Windows Computer (3) 😭 Favorites Computer LACHER DO 🔚 Libraries Media Devices (1) 🜏 Homegroup a 5351 Computer Network Infrastructure (1) **Network** Anches 202 Smart • Use a third-party DLNA-supported player. Device
- 2. Refer to the following table for detailed instructions.

### 6.3. 3G/4G Settings

The router can be used as a 3G/4G wireless router if you have a 3G/4G USB modem. You can use your 3G/4G network an a backup solution for the Internet access.

#### As a Backup Solution for Internet Access

Using 3G/4G network as a backup solution for Internet access, your router will be directly connected to the 3G/4G network when the original network service fails.

Follow the steps below to set your 3G/4G network as a backup for Internet access:

- 1. Plug your USB modem into the USB port of your router.
- 2. Visit <u>http://tplinkwifi.net</u>, then log in with the password you set for the router.

**3.** Go to Advanced > USB Settings > 3G/4G Settings, and select the box of Enable 3G/4G as a backup solution for internet access.

| Enable 3G/4G as a backup                   | solution for Internet access |   |            |  |
|--------------------------------------------|------------------------------|---|------------|--|
| 3G/4G USB Modem:                           | Unplugged                    |   |            |  |
| PIN Status:                                | Unknown                      |   |            |  |
| Mobile ISP:                                | China Telecom                |   |            |  |
| Dial Number:<br>APN:<br>Username:          | #777<br>ctnet@mycdma.cn      |   | (Optional) |  |
| Password:                                  | vnet.mobi                    |   | (Optional) |  |
| Authentication Type:<br>Connection Status: | Auto                         | • |            |  |
|                                            |                              |   |            |  |

#### 4. Verify that your 3G/4G USB Modem is successfully identified.

#### Note:

The 3G/4G USB modem will not be identified if it is incompatible with the router. Find the 3G/4G Compatibility List on the web page: <u>http://www.tp-link.com/en/comp-list.html</u>. If your USB modem is incompatible, contact our technical support.

- 5. Verify that the router has correctly recognized your Mobile ISP. When your Mobile ISP is correct, you have successfully set 3G/4G network as a backup solution for Internet access. Otherwise, select the box of Set the Dial Number, APN, Username and Password manually and enter the information provided by your 3G/4G network service provider.
- 6. Click Advanced to have more configurations if needed.
- 7. Click Save to make the settings effective.

# **Parental Controls**

This function allows you to block inappropriate, explicit and malicious websites, and control access to specified websites at specified time.

How can I do that?

I want to: Control what types of websites my children or other home network users can visit and the time of day they are allowed to access the internet.

For example, I want to allow my children's devices (e.g. a computer or a tablet) to access only <u>www.tp-link.com</u> and <u>Wikipedia.org</u> from 18:00 (6 PM) to 22:00 (10 PM) on the weekdays and not other time.

- Visit <u>http://tplinkwifi.net</u>, and log in with the password you set for the router.
  - **2.** Go to Advanced > Parental Controls and enable Parental Controls.

| Parental Control   |  |
|--------------------|--|
| Parental Controls: |  |

**3.** Click Add. And then Click Scan, and select the access device. Or, input the Device Name and MAC Address manually.

| The Effective Time is based on the time |          |             | e of the router. The time can b | e set in "Adva    | anced > System To | ools > Time | Settings". |
|-----------------------------------------|----------|-------------|---------------------------------|-------------------|-------------------|-------------|------------|
|                                         |          |             |                                 |                   | 🖒 Refres          | h 🕂 Add     | 😑 Delete   |
|                                         | ID       | Device Name | MAC Address                     | Effective<br>Time | Description       | Status      | Modify     |
|                                         |          | -           |                                 |                   |                   |             |            |
| Device Name:<br>MAC Address:            |          | Name:       |                                 |                   | Scan              |             |            |
|                                         |          | Idress:     |                                 | -                 |                   |             |            |
| E                                       | ffective | Time:       | ٩                               |                   |                   |             |            |
| Description:                            |          | tion:       |                                 |                   |                   |             |            |
|                                         |          |             | Enable This Entry               |                   |                   |             |            |
|                                         |          |             |                                 |                   | Cancel            | Save        |            |

4. Click the Sicon to set the Effective Time. Drag the cursor over the appropriate cell(s) and click OK.

|               | Mon | Tue | Wed | Thu | Fri | Sat |
|---------------|-----|-----|-----|-----|-----|-----|
|               |     |     |     |     |     |     |
|               |     |     |     |     |     |     |
|               |     |     |     |     |     |     |
|               |     |     |     |     |     |     |
|               |     |     |     |     |     |     |
|               |     |     |     |     |     |     |
|               |     |     |     |     |     |     |
|               |     |     |     |     |     |     |
|               |     |     |     |     |     |     |
|               |     |     |     |     |     |     |
|               |     |     |     |     |     |     |
|               |     |     |     |     |     |     |
|               |     |     |     |     |     |     |
|               |     |     |     |     |     |     |
|               |     |     |     |     |     |     |
|               |     |     |     |     |     |     |
|               |     |     |     |     |     |     |
|               |     |     |     |     |     |     |
|               |     |     |     |     |     |     |
|               |     |     |     |     |     |     |
|               |     |     |     |     |     |     |
|               |     |     |     |     |     |     |
|               |     |     |     |     |     |     |
|               |     |     |     |     |     |     |
| ffective Time |     |     |     |     |     |     |
|               |     |     |     |     |     |     |

- 5. Enter a Description for the entry, select the Enable This Entry checkbox, and then click Save.
- **6.** Enable Content Restriction, and select Whitelist as the restriction policy.

| Content Restriction: |             |      |
|----------------------|-------------|------|
| Restriction Policy:  | O Blacklist |      |
| 🕂 Add a New Keyword  |             |      |
|                      |             | Save |

#### Ø Tips:

- With Blacklist selected, the controlled devices cannot access any websites containing the specified keywords during the Internet Access Time period.
- With Whitelist selected, the controlled devices can only access websites containing the specified keywords during the Internet Access Time period.
- 7. Click Add a New Keyword and enter "www.tp-link.com" and "Wikipedia.org" as the keywords and click Save.

| Content Restriction  |                 |   |      |
|----------------------|-----------------|---|------|
| Content Restriction: |                 |   |      |
| Restriction Policy:  | O Blacklist     |   |      |
| 🕂 Add a New Keyword  |                 |   |      |
| www.tp-link.com      | e wikepedia.org | • |      |
|                      |                 |   | Save |

### 8. You can add up to 32 keywords for either Blacklist or Whitelist. Below are some sample entries for your reference.

- For Whitelist: Enter a web address (e.g. wikipedia.org) to allow access only to its related websites. If you wish to block all Internet browsing access, do not add any keyword to the Whitelist.
- For Blacklist: Specify a web address (e.g. wikipedia.org), a web address keyword (e.g. wikipedia) or a domain suffix (eg. .edu or .org) to block access only to the websites containing that keyword or suffix.

**Done!** Now you can control your children's internet access as needed.

# Chapter 8

# **Bandwidth Control**

This chapter describes how to use the Bandwidth Control function to control the bandwidth by configuring rules for limiting various data flows. In this way, the network bandwidth can be reasonably distributed and utilized.

It contains the following sections:

- Configure the Bandwidth Control
- <u>Controlling rules</u>

## 8.1. Configure the Bandwidth Control

Bandwidth Control allows you to configure the Upstream Bandwidth and Downstream Bandwidth of the network, follow the steps below to configure the Bandwidth.

- 1. Visit <u>http://tplinkwifi.net</u>, and log in with the password you set for the router.
- 2. Go to Advanced > Bandwidth Control, and enable Bandwidth Control.
- 3. Select the correct Line Type of your broadband connection.
- 4. Input the total upload and download speed through the WAN port in the Total Upstream Bandwidth and Total Downstream Bandwidth field. For optimal bandwidth control, please consult your ISP for the total allowed bandwidth for upstream and downstream.

| Bandwidth Control:             | Enable         |      |
|--------------------------------|----------------|------|
| Line Type:                     | DSL      Other |      |
| Total Upstream Bandwidth:      |                | Kbps |
| Total Downstream Bandwidth:    |                | Kbps |
| Telephony Bandwidth Guarantee: | Enable         |      |

- 5. Enable Telephony Bandwidth Guarantee to ensure sufficient bandwidth for Telephony service(Optional).
- 6. Click Save.

## 8.2. Controlling rules

To add a new rule for the Bandwidth Control.

1. Click Add.

|             | IP Range/Port Rang | ge     | Priority | Up (min/max) | Down (min/max)        | Status | Mo    |
|-------------|--------------------|--------|----------|--------------|-----------------------|--------|-------|
|             | -                  |        |          |              |                       |        |       |
| IP Range:   |                    |        |          |              |                       |        |       |
| Port Range: |                    |        |          |              |                       | (1-6   | 5535) |
| Protocol:   |                    | ALL    | T        |              |                       |        |       |
| Priority:   |                    | 5      | V        | (1 means     | he highest priority.) |        |       |
| Upstream:   |                    |        |          | to           |                       | Kb     | ps    |
| Downstream  | 1:                 |        |          | to           |                       | Kb     | ps    |
|             |                    | Enable | This Ent | гу           |                       |        |       |

2. Enter a range of IP addresses and port numbers to be controlled.

IP Range: The field can be single IP address or IP address range according to your demands. When you configure the single IP address, the computer with this IP address will get independent given bandwidth. When you configure the IP address range, all computers in the range will share the given bandwidth.

Port Range: Keep the default settings. The default port range of TCP protocol or UDP protocol is from 1 to 65535.

- 3. Select the protocol type for this rule.
- 4. Select a priority level for this rule. 1 is the highest priority level and 8 is the lowest priority level. The total upload and download bandwidth will be allocated to guarantee the minimal rate of all bandwidth control rules.
- 5. Enter the minimum and maximum upload bandwidth and download bandwidth through the WAN port.
- 6. Select Enable This Entry.
- 7. Click Save.

## Chapter 9

# **Network Security**

This chapter guides you on how to protect your home network from unauthorized users by implementing network security functions. You can block or allow specific client devices to access your wireless network using MAC Filtering, or using Access Control for wired and wireless networks, or you can prevent ARP spoofing and ARP attacks by using IP & MAC Binding.

- Firewall & DoS Protection
- Service Filtering
- <u>Access Control</u>
- IP & MAC Binding

## 9.1. Firewall & DoS Protection

The SPI (Stateful Packet Inspection) Firewall and DoS (Denial of Service) Protection protect the router from cyber attacks.

The SPI Firewall can prevent cyber attacks and validate the traffic that is passing through the router based on the protocol. This function is enabled by default, and it is recommended to keep the default settings.

| Firewall           |  |
|--------------------|--|
| IPv4 SPI Firewall: |  |
| IPv6 SPI Firewall: |  |

DoS Protection can protect your home network against DoS attacks from flooding your network with server requests. Follow the steps below to configure DoS Protection.

- 1. Visit <u>http://tplinkwifi.net</u>, and log in with the password you set for the router.
- 2. Go to Advanced > Security > Firewall & DoS Protection.

| DoS Protection:              |                 |   |
|------------------------------|-----------------|---|
| DoS Protection               |                 |   |
| ICMP-Flood Attack Filtering: | -Please Select- | ~ |
| UDP-Flood Attack Filtering:  | -Please Select- |   |
| TCP-Flood Attack Filtering:  | -Please Select- |   |
|                              |                 |   |

- 3. Enable DoS Protection.
- 4. Set the pretection level (Low, Middle or High) for ICMP-Flood Attack Filtering, UDP-Flood Attack Filtering and TCP-Flood Attack Filtering.
  - ICMP-Flood Attack Filtering Enable to prevent the ICMP (Internet Control Message Protocol) flood attack.
  - UDP-Flood Attack Filtering Enable to prevent the UDP (User Datagram Protocol) flood attack.
  - TCP-Flood Attack Filtering Enable to prevent the TCP (Transmission Control Protocol) flood attack.

#### 5. Click Save.

🖉 Tips:

1. The level of protection is based on the number of traffic packets. You can specify the level under DoS Protection Level Settings.

| Low:    | 1200                                                            | (5-3600) packets/sec                                                                                                    |
|---------|-----------------------------------------------------------------|----------------------------------------------------------------------------------------------------|
| Middle: | 2400                                                            | (5-3600) packets/sec                                                                                                    |
| High:   | 3600                                                            | (5-3600) packets/sec                                                                                                    |
| Low:    | 1200                                                            | (5-3600) packets/sec                                                                                                    |
| Middle: | 2400                                                            | (5-3600) packets/sec                                                                                                    |
| High:   | 3600                                                            | (5-3600) packets/sec                                                                                                    |
| Low:    | 1200                                                            | (5-3600) packets/sec                                                                                                    |
| Middle: | 2400                                                            | (5-3600) packets/sec                                                                                                    |
| High:   | 3600                                                            | (5-3600) packets/sec                                                                                                    |
|         | Middle:<br>High:<br>Low:<br>Middle:<br>High:<br>Low:<br>Middle: | Middle:       2400         High:       3600         Low:       1200         Middle:       2400         High:       3600         Low:       1200         Middle:       2400         High:       3600         Low:       1200         Middle:       2400 |

2. The protection will be triggered immediately when the number of packets exceeds the preset threshold value, and the vicious host will be displayed in the Blocked DoS Host List.

| Blocked DoS I  | Host List |            |                    |
|----------------|-----------|------------|--------------------|
| Host Number: 0 |           |            | 💍 Refresh 😑 Delete |
|                | ID        | IP Address | MAC Address        |
|                | -         |            |                    |

## 9.2. Service Filtering

With Service Filtering, you can prevent certain users from accessing the specified service, and even block internet access completely.

- 1. Visit <u>http://tplinkwifi.net</u>, and log in with the default password.
- 2. Go to Advanced > Security > Service Filtering.
- 3. Enable Service Filtering.
- 4. Click Add.

|           |           |                 |               |        | 🖰 Re               | fresh 🕂 Ad | d 😑 Dele |
|-----------|-----------|-----------------|---------------|--------|--------------------|------------|----------|
|           | ID        | Service Type    | Port          |        | IP Address         | Status     | Modify   |
|           |           |                 |               |        |                    |            |          |
| Service   | Туре:     | Any(ALL)        |               | V      |                    |            |          |
| Protoco   | Ŀ         | TCP/UDP         |               |        |                    |            |          |
| Starting  | Port:     | 1               |               |        | (1-65535)          |            |          |
| Ending    | Port:     | 65535           |               |        | (1-65535)          |            |          |
| Service   | Туре:     | Any(ALL)        |               |        |                    |            |          |
| Filter Se | ervice Fo | : O Single IP A | ddress 🔿 IP A | ddress | Range   All IP Add | resses     |          |

- 5. Select a Service Type from the drop-down list and the following four boxes will be automatically filled in. Select Custom when your desired service type is not listed, and enter the information manually.
- 6. Specify the IP address(es) that this filtering rule will apply to.

#### 7. Click Save.

Note: If you want to disable a entry, click the  $\mathbb{Q}$  button.

## 9.3. Access Control

Access Control is used to block or allow specific client devices to access your network (via wired or wireless) based on a list of blocked devices (Blacklist) or a list of allowed devices (Whitelist).

| I want to:            | Block or allow specific client devices to access my network (via wired or wireless).         |
|-----------------------|----------------------------------------------------------------------------------------------|
| How can l<br>do that? | 1. Visit <u>http://tplinkwifi.net</u> , and log in with the password you set for the router. |
|                       | 2. Go to Advanced > Security > Access Control and enable Access Control.                     |

| Access Co     | ntrol     |             |      |        |             |                   |
|---------------|-----------|-------------|------|--------|-------------|-------------------|
| Access Contro | bl:       |             |      |        |             |                   |
| Access Mo     | de        |             |      |        |             |                   |
| Access Mode:  |           | Blacklis    | t    |        |             |                   |
|               |           | O Whitelis  | t    |        |             |                   |
|               |           |             |      |        |             | Save              |
| Devices in    | Blacklist |             |      |        |             |                   |
|               |           |             |      |        |             | 🕂 Add 😑 Delete    |
|               | ID        | Device Na   | ime  |        | MAC Address | Modify            |
|               |           |             |      |        | -           |                   |
| Online Dev    | ices      |             |      | 1      |             |                   |
|               |           |             |      |        |             | 🖒 Refresh 🧬 Block |
|               |           |             |      |        |             |                   |
|               | ID        | Device Name | IP A | ddress | MAC Address | Connection Type   |

**3.** Select the access mode to either block (recommended) or allow the device(s) in the list.

#### To block specific device(s)

- 1) Select Blacklist and click Save.
- 2) Select the device(s) to be blocked in the Devices Online table (or click the Add under under the Devices in Blacklist and enter the Device Name and MAC Address manually).
- 3) Click Block above the Online Devices table. The selected devices will be added to Devices in Blacklist automatically.

#### To allow specific device(s)

- 1) Select Whitelist and click Save.
- 2) Click Add.

| Devices i | n Wh  | nitelist |        |             |                |        |                |
|-----------|-------|----------|--------|-------------|----------------|--------|----------------|
|           |       |          |        |             |                |        | 🕂 Add 😑 Delete |
|           |       | ID       | Device | e Name      | MAC A          | ddress | Modify         |
|           |       |          |        |             |                |        |                |
| Dev       | ice N | ame:     |        | BRCM-CN     | 1              |        | '              |
| MAG       | C Add | ress:    |        | E8 - 94 - I | F6 - AD - 07 - |        |                |
|           |       |          |        |             |                | Cancel | Save           |
|           |       |          |        |             |                |        |                |

- Enter the Device Name and MAC Address. (You can copy and paste the information from Online Devices table if the device is connected to your network.)
- 4) Click Save.

**Done!** Now you can block or allow specific client devices to access your network (via wired or wireless) using the Blacklist or Whitelist.

## 9.4. IP & MAC Binding

IP & MAC Binding, namely, ARP (Address Resolution Protocol) Binding, is used to bind a network device's IP address to its MAC address. This will prevent ARP spoofing and other ARP attacks by denying network access to a device with a matching IP address in the Binding list, but an unrecognized MAC address.

I want to: Prevent ARP spoofing and ARP attacks.

How can I do that?

- 1. Visit <u>http://tplinkwifi.net</u>, and log in with the password you set for your router.
- Go to Advanced > Security > IP & MAC Binding and enable IP & MAC Binding.

| P & MAC    | Binding |                   |  |               |        |        |               |
|------------|---------|-------------------|--|---------------|--------|--------|---------------|
| P & MAC Bi | inding: |                   |  |               |        |        |               |
| Binding Li | st      |                   |  |               |        |        |               |
|            |         |                   |  |               |        | •      | Add 😑 Delete  |
|            | ID      | MAC Address       |  | IP Address    | Status | Enable | Modify        |
|            |         |                   |  |               |        |        |               |
| ARP List   |         |                   |  |               |        |        |               |
|            |         |                   |  |               |        | 🖒 Re   | efresh 🧬 Bind |
|            | ID      | MAC Address       |  | IP Address    | Bou    | ind    | Modify        |
|            | 1       | 74-D4-35-9F-D8-7C |  | 192.168.1.100 | Unloa  | aded   | Î             |

3. Bind your device(s) according to your needs.

#### To bind the connected device(s)

- 1) Select the device(s) to be bound in the ARP List.
- 2) Click Bind to add to the Binding List.

#### To bind the unconnected device

#### 1) Click Add.

| Bind | ling L | ist     |             |     |                          |        |        |            |
|------|--------|---------|-------------|-----|--------------------------|--------|--------|------------|
|      |        |         |             |     |                          |        | 🕂 Ac   | d 😑 Delete |
|      |        | ID      | MAC Address |     | IP Address               | Status | Enable | Modify     |
|      |        |         |             |     |                          |        |        |            |
|      | MA     | C Addre | ess:        | E8  | - 94 - F6 - DE - AD - 07 |        |        |            |
|      | IP A   | Address | c           | 19  | 2. 168. 1. 100           |        |        |            |
|      |        |         |             | ₹ E | nable This Entry         |        |        |            |
|      |        |         |             |     |                          | Cancel | Save   | e          |
|      |        |         |             |     |                          |        |        |            |

- 2) Enter the MAC address and IP address that you want to bind.
- 3) Select the Enable This Entry check box to enable the entry and click Save.

**Done!** Enjoy the internet without worrying about ARP spoofing and ARP attacks.

## Chapter 10

# **NAT Forwarding**

Router's NAT (Network Address Translation) feature makes the devices in the LAN use the same public IP address to communicate in the internet, which protects the local network by hiding IP addresses of the devices. However, it also brings about the problem that external host cannot initiatively communicate with the specified device in the local network.

The router can use a forwarding feature to remove the isolation of NAT and allow external internet hosts to intuitively communicate with the devices in the local network, thus enabling some special features.

TP-Link router includes four forwarding rules. If two or more rules are set, the priority of implementation from high to low is Virtual Servers, Port Triggering, UPNP and DMZ.

This chapter contains the following sections:

- Translate Address and Port by ALG
- <u>Share Local Resources over the Internet by Virtual Server</u>
- Open Ports Dynamically by Port Triggering
- Make Applications Free from Port Restriction by DMZ
- Make Xbox Online Games Run Smoothly by UPnP

## 10. 1. Translate Address and Port by ALG

ALG (Application Layer Gateway) allows customized NAT (Network Address Translation) traversal filters to be plugged into the gateway to support address and port translation for certain application layer "control/data" protocols: FTP, TFTP etc. Enabling ALG is recommended.

Visit <u>http://tplinkwifi.net</u>, and log in with the password you set for your router. Go to Advanced > NAT Forwarding > ALG.

| ALG                 |          |      |
|---------------------|----------|------|
| PPTP Pass-through:  | Enable   |      |
| L2TP Pass-through:  | Enable   |      |
| IPSec Pass-through: | Enable   |      |
| FTP ALG:            | Enable   |      |
| TFTP ALG:           | Enable   |      |
| SIP ALG:            | C Enable |      |
|                     |          | Save |

- PPTP Pass-through: If enabled, it allows Point-to-Point sessions to be tunneled through an IP network and passed through the router.
- L2TP Pass-through: If enabled, it allows Layer 2 Point-to-Point sessions to be tunneled through an IP network and passed through the router.
- IPSec Pass-through: If enabled, it allows IPSec (Internet Protocol Security) to be tunneled through an IP network and passed through the router. IPSec uses cryptographic security services to ensure private and secure communications over IP networks.
- FTP ALG: If enabled, it allows FTP (File Transfer Protocol) clients and servers to transfer data via NAT.
- TFTP ALG: If enabled, it allows TFTP (Trivial File Transfer Protocol) clients and servers to transfer data via NAT.
- SIP ALG: If enabled, it allows clients communicate with SIP (Session Initiation Protocol) servers via NAT.

# 10.2. Share Local Resources over the Internet by Virtual Server

When you build up a server in the local network and want to share it on the internet, Virtual Server can realize the service and provide it to the internet users. At the same time virtual server can keep the local network safe as other services are still invisible from the internet.

Virtual server can be used for setting up public services in your local network, such as HTTP, FTP, DNS, POP3/SMTP and Telnet. Different service uses different service port. Port 80 is used in HTTP service, port 21 in FTP service, port 25 in SMTP service and port 110 in POP3 service. Please verify the service port number before configuration.

I want to: Share my personal website I've built in a local network with my friends through the internet.

For example, the personal website has been built on my home PC (192.168.1.100). I hope that my friends can visit my website. The PC is connected to the router with the WAN IP address 218.18.232.154.

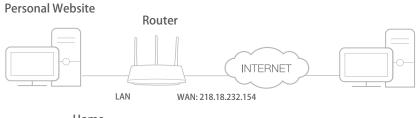

Home

How can I do that?

- **1.** Assign a static IP address to your PC, for example 192.168.1.100.
  - 2. Visit <u>http://tplinkwifi.net</u>, and log in with the password you set for your router.
  - Go to Advanced > NAT Forwarding > Virtual Servers, click Add.

Done!

|    |        |              |               |                                                    |            |                    | 🕂 Add          | Dele     |
|----|--------|--------------|---------------|----------------------------------------------------|------------|--------------------|----------------|----------|
|    | ID     | Service Type | External Port | Internal IP                                        | Internal P | ort Protocol       | Status         | Modif    |
|    |        | -            | -             |                                                    | -          | -                  | -              |          |
|    |        |              | -             | nly when there is an a<br>ual Server will not take |            | nace. If the exten | nai port is ai | ready us |
| In | terfac | e Name:      | p             | ppoe_0_0_1_d                                       | ~          |                    |                |          |
| S  | ervice | Туре:        | Н             | TTP                                                |            | Scan               |                |          |
| Ð  | xterna | I Port:      | 8             | D                                                  |            | (XX-XX or XX)      |                |          |
| In | ternal | IP:          | 1             | 92 . 168 . 1                                       | . 100      |                    |                |          |
| In | ternal | Port:        | 8             | D                                                  |            | (XX or Blank, 1    | -65535)        |          |
| Pi | rotoco | d:           | Т             | CP                                                 | ~          |                    |                |          |
|    |        |              | ✓             | Enable This Entry                                  |            |                    |                |          |
|    |        |              |               |                                                    | _          |                    |                | _        |

- Click Scan, and choose HTTP. The external port, internal port and protocol will be automatically filled in. Enter the PC's IP address 192.168.1.100 in the Internal IP field.
- 5. Click Save to save the settings.
- Ø Tips:
- 1. It is recommended to keep the default settings of Internal Port and Protocol if you are not clear about which port and protocol to use.
- 2. If the service you want to use is not in the Service Type, you can enter the corresponding parameters manually. You should verify the port number that the service needs.
- 3. You can add multiple virtual server rules if you want to provide several services from a router. Please note that the External Port cannot be overlapped.

Internet users can enter http://WAN IP (in this example: http://218.18.232.154) to visit your personal website.

- Ø Tips:
- For a WAN IP that is assigned dynamically by ISP, it is recommended to apply and register a domain name for the WAN by DDNS, go to <u>Set Up a Dynamic</u> <u>DNS Service Account</u> for more information. Then you can use http://domain name to visit the website.
- 2. If you have changed the default External Port, you should use http://WAN IP: External Port or http://domain name: External Port to visit the website.

## 10.3. Open Ports Dynamically by Port Triggering

Port triggering can specify a triggering port and its corresponding external ports. When a host in the local network initiates a connection to the triggering port, all the external ports will be opened for subsequent connections. The router can record the IP address of the host. When the data from the internet returns to the external ports, the router can forward them to the corresponding host. Port triggering is mainly applied to online games, VoIPs and video players. Common applications include MSN Gaming Zone, Dialpad, Quick Time 4 players, and so on.

Follow the steps below to configure the port triggering rules:

- 1. Visit <u>http://tplinkwifi.net</u>, and log in with the password you set for your router.
- 2. Go to Advanced > NAT Forwarding > Port Triggering and click Add.

| ł | Port Trig          | ggerii  | ng           |                                                      |                       |                |    |    |                                         |        |        |  |  |
|---|--------------------|---------|--------------|------------------------------------------------------|-----------------------|----------------|----|----|-----------------------------------------|--------|--------|--|--|
|   | G Add 🤤 Delete     |         |              |                                                      |                       |                |    |    |                                         |        |        |  |  |
|   |                    | ID      | Application  | Triggering Port Triggering<br>Protocol External Port |                       |                |    | t  | External<br>Protocol                    | Status | Modify |  |  |
|   |                    |         | -            |                                                      |                       |                |    |    |                                         |        | -      |  |  |
|   | In                 | terface | e Name:      |                                                      | pppo                  | e_ptm_0_0      | _d |    |                                         |        |        |  |  |
|   | A                  | oplicat | ion:         |                                                      | MSN Gaming Zone Scan  |                |    |    |                                         |        |        |  |  |
|   | Tr                 | iggerir | ng Port:     |                                                      | 47624 (XX, 1-6553     |                |    |    | K, 1-65535)                             | i)     |        |  |  |
|   | Tr                 | iggerir | ng Protocol: |                                                      | ТСР                   |                |    |    | <b>7</b>                                |        |        |  |  |
|   | E                  | ternal  | I Port:      |                                                      | 2300-2400,28800-29000 |                |    |    | (XX or XX-XX, 1-65535, at most 5 pairs) |        |        |  |  |
|   | External Protocol: |         |              |                                                      |                       | ТСР            |    |    |                                         |        |        |  |  |
|   |                    |         |              |                                                      | 🗹 Enal                | ble This Entry | /  |    |                                         |        |        |  |  |
|   |                    |         |              |                                                      |                       |                |    | Ca | ncel                                    | Save   |        |  |  |
|   |                    |         |              |                                                      |                       |                |    |    |                                         |        |        |  |  |

- 3. Click Scan, and select the desired application. The triggering port and protocol, the external port and protocol will be automatically filled in. Here we take MSN Gaming Zone as an example.
- 4. Click Save to save the settings.
- Ø Tips:
- 1. You can add multiple port triggering rules according to your network need.
- 2. If the application you need is not listed in the Existing Applications list, you can enter the parameters manually. You should verify the external ports the application uses first and enter them into External Port field according to the format suggested.

# 10.4. Make Applications Free from Port Restriction by DMZ

When a PC is set to be a DMZ (Demilitarized Zone) host in the local network, it is totally exposed to the internet, which can realize the unlimited bidirectional communication between internal hosts and external hosts. The DMZ host becomes a virtual server with all ports opened. When you are not clear about which ports to open in some special

# applications, like IP camera and database software, you can set the PC to be a DMZ host.

#### Note:

DMZ is most applicable when you don't know which ports to open. When it is enabled, the DMZ host is totally exposed to the internet, which may bring some potential safety hazards. If DMZ is not in use, please disable it in time.

- I want to: Make the home PC join the internet online game without port restriction.
   For example, due to some port restriction, when playing the online games, you can log in normally but cannot join a team with other players. To solve this problem, set your PC as a DMZ with all ports opened.
   How can I do that?
   1. Assign a static IP address to your PC, for example 192.168.1.100.
   2. Visit <a href="http://tplinkwifi.net">http://tplinkwifi.net</a>, and log in with the password you
  - 2. Visit <u>http://tplinkwifi.net</u>, and log in with the password you set for your router.
  - **3.** Go to Advanced > NAT Forwarding > DMZ and select the checkbox to enable DMZ.

| DMZ                  |                     |
|----------------------|---------------------|
| DMZ:                 | ✓ Enable            |
| DMZ Host IP Address: | 192 . 168 . 0 . 100 |
|                      | Save                |

- 4. Enter the IP address 192.168.1.100 in the DMZ Host IP Address filed.
- 5. Click Save to save the settings.

**Done!** The configuration is completed. You've set your PC to a DMZ host and now you can join a team to game with other players.

# 10.5. Make Xbox Online Games Run Smoothly by UPnP

UPnP (Universal Plug and Play) protocol allows the applications or host devices to automatically find the front-end NAT device and send request to it to open the corresponding ports. With UPnP enabled, the applications or host devices in the both sides of NAT device can freely communicate with each other realizing the seamless connection of the network. You need to enable the UPnP if you want to use applications

such as multiplayer gaming, peer-to-peer connections, real-time communication (for example, VoIP or telephone conference), or remote assistance.

- Ø Tips:
- 1. UPnP is enabled by default in this router.
- 2. Only the application supporting UPnP protocol can use this feature.
- 3. UPnP feature needs the support of operating system (e.g. Windows Vista/ Windows 7/ Windows 8, etc. Some operating systems need to install the UPnP components).

For example, when you connect your Xbox to the router which has connected to the internet to play online games, UPnP will send request to the router to open the corresponding ports allowing the following data penetrating the NAT to transmit. Therefore, you can play Xbox online games without a hitch.

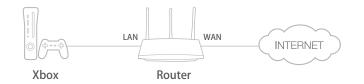

You can follow the steps to change the status of UPnP.

- 1. Visit <u>http://tplinkwifi.net</u>, and log in with the password you set for your router.
- Go to Advanced > NAT Forwarding > UPnP and enable or disable UpnP according to your needs.

| UPnP                 |              |               |          |                     |            |
|----------------------|--------------|---------------|----------|---------------------|------------|
| UPnP:                |              |               |          |                     |            |
|                      |              |               |          |                     |            |
|                      | Service List |               |          |                     | 1) Refrest |
|                      |              |               |          |                     | 🖰 Refresi  |
| UPnP S<br>Total Clie |              | External Port | Protocol | Internal IP Address | C Refres   |

## Chapter 11

# **VPN Server**

The VPN (Virtual Private Networking) Server allows you to access your home network in a secured way through internet when you are out of home. The router offers two ways to setup VPN connection: OpenVPN and PPTP (Point to Point Tunneling Protocol) VPN.

OpenVPN is somewhat complex but with greater security and more stable. It is suitable for restricted environment, such as campus network and company intranet.

PPTP VPN is more easily used and its speed is faster, it's compatible with most operating systems and also supports mobile devices. Its security is poor and your packets may be cracked easily, and PPTP VPN connection may be prevented by some ISP.

It contains the following sections, please choose the appropriate VPN server connection type as needed.

- <u>Use OpenVPN to Access Your Home Network</u>
- Use PPTP VPN to Access Your Home Network

## 11.1. Use OpenVPN to Access Your Home Network

In the OpenVPN connection, the home network can act as a server, and the remote device can access the server through the router which acts as an OpenVPN Server gateway. To use the VPN feature, you should enable OpenVPN Server on your router, and install and run VPN client software on the remote device. Please follow the steps below to set up an OpenVPN connection.

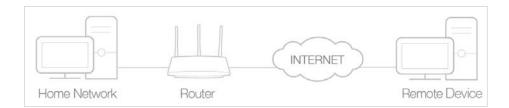

#### Step1. Set up OpenVPN Server on Your Router

- 1. Visit <u>http://tplinkwifi.net</u>, and log in with the password you set for the router.
- 2. Go to Advanced > VPN > OpenVPN, and select Enable VPN Server.

| OpenVPN                     |                                         |                           |      |
|-----------------------------|-----------------------------------------|---------------------------|------|
| Note: No certificate currer | ntly, please <b>Generate</b> one before | enabling VPN Server.      |      |
|                             | Enable VPN Server                       |                           |      |
| Service Type:               | ● UDP ○ TCP                             |                           |      |
| Service Port:               | 1194                                    |                           |      |
| VPN Subnet/Netmask:         | 10.8.0.0                                | 255.255.255.0             |      |
| Client Access:              | Home Network Only                       | Internet and Home Network |      |
|                             |                                         |                           | Cauc |
|                             |                                         |                           | Save |

#### Note:

- Before you enable VPN Server, we recommend you configure Dynamic DNS Service (recommended) or assign a static IP address for router's WAN port and synchronize your System Time with internet.
- The first time you configure the OpenVPN Server, you may need to Generate a certificate before you enable the VPN Server.
- 3. Select the Servive Type (communication protocol) for OpenVPN Server: UDP, TCP.
- 4. Enter a VPN Service Port to which a VPN device connects, and the port number should be between 1024 and 65535.
- 5. In the VPN Subnet/Netmask fields, enter the range of IP addresses that can be leased to the device by the OpenVPN server.
- 6. Select your Client Access type. Select Home Network Only if you only want the remote device to access your home network; select Internet and Home Network if you also want the remote device to access internet through the VPN Server.

#### 7. Click Save.

8. Click Generate to get a new certificate.

| Certificate               |          |
|---------------------------|----------|
| Generate the certificate. | Generate |

#### Note:

If you have already generated one, please skip this step, or click Generate to update the certificate.

# 9. Click Export to save the OpenVPN configuration file which will be used by the remote device to access your router.

| Configuration File        |        |
|---------------------------|--------|
| Export the configuration. | Export |

#### > Step 2. Configure OpenVPN Connection on Your Remote Device

1. Visit <u>http://openvpn.net/index.php/download/community-downloads.html</u> to download the OpenVPN software, and install it on your device where you want to run the OpenVPN client utility.

#### Note:

You need to install the OpenVPN client utility on each device that you plan to apply the VPN function to access your router. Mobile devices should download a third-party app from Google Play or Apple App Store.

- 2. After the installation, copy the file exported from your router to the OpenVPN client utility's "config" folder (for example, C:\Program Files\OpenVPN\config on Windows). The path depends on where the OpenVPN client utility is installed.
- 3. Run the OpenVPN client utility and connect it to OpenVPN Server.

## 11.2. Use PPTP VPN to Access Your Home Network

PPTP VPN Server is used to create a VPN connection for remote device. To use the VPN feature, you should enable PPTP VPN Server on your router, and configure the PPTP connection on the remote device. Please follow the steps below to set up a PPTP VPN connection.

#### > Step 1. Set up PPTP VPN Server on Your Router

- 1. Visit <u>http://tplinkwifi.net</u>, and log in with the password you set for the router.
- 2. Go to Advanced > VPN Server > PPTP VPN, and select Enable VPN Server.

| PPTP VPN           |                                          |     |
|--------------------|------------------------------------------|-----|
|                    | Enable VPN Server                        |     |
| Client IP Address: | 10.0.0.11 -10.0.0. 20 (up to 10 clients) |     |
| Username:          | admin                                    |     |
| Password:          | admin                                    |     |
|                    |                                          |     |
|                    | Sa                                       | ive |

#### Note:

Before you enable VPN Server, we recommend you configure Dynamic DNS Service (recommended) or assign a static IP address for router's WAN port and synchronize your System Time with internet.

- 3. In the Client IP Address filed, enter the range of IP addresses (up to 10) that can be leased to the devices by the PPTP VPN server.
- 4. Enter the Username and Password to authenticate clients to the PPTP VPN server.
- 5. Click Save.

#### > Step 2. Configure PPTP VPN Connection on Your Remote Device

The remote device can use the Windows built-in PPTP software or a third-party PPTP software to connect to PPTP Server. Here we use the Windows built-in PPTP software as an example.

- 1. Go to Start > Control Panel > Network and Internet > Network and Sharing Center.
- 2. Select Set up a new connection or network.

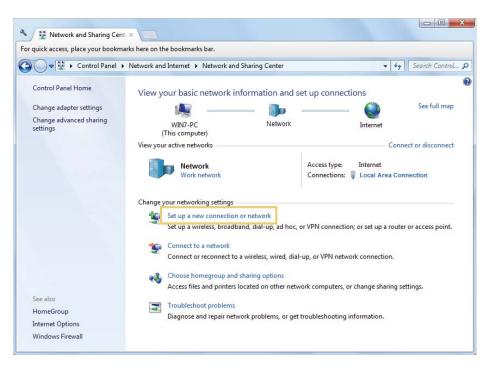

3. Select Connect to a workplace and click Next.

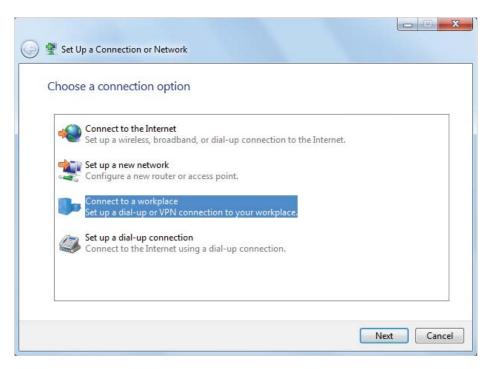

4. Select Use my Internet connection (VPN).

| How do you want to conn                                           | ect?                   |                          |      |
|-------------------------------------------------------------------|------------------------|--------------------------|------|
| Use my Internet con<br>Connect using a virtual priv               |                        | ection through the Inter | net. |
| <b>I</b>                                                          | <u> </u>               | Þ                        |      |
| <ul> <li>Dial directly<br/>Connect directly to a phone</li> </ul> | e number without going | through the Internet.    |      |
| <b>I</b>                                                          | Do                     |                          |      |
| What is a VPN connection?                                         |                        |                          |      |

5. Enter the internet IP address of the router (for example: 218.18.1.73) in the Internet address field. Click Next.

| 🚱 📠 Connect to a Workpl | ace                                                                                                    |
|-------------------------|----------------------------------------------------------------------------------------------------|
| Type the Internet a     | ddress to connect to                                                                                                    |
| Your network administra | ator can give you this address.                                                                                                    |
| Internet address:       | 218.18.1.73                                                                                                    |
| Destination name:       | VPN Connection                                                                                                    |
| This option allow       | ole to use this connection<br>vs anyone with access to this computer to use this connection.<br>ow; just set it up so I can connect later |
|                         | Next Cancel                                                                                                    |

6. Enter the User name and Password you have set for the PPTP VPN server on your router, and click Connect.

| Type your user nar |                                        |  |
|--------------------|----------------------------------------|--|
| User name:         | admin                                  |  |
| Password:          | •••••                                  |  |
|                    | Show characters Remember this password |  |
| Domain (optional): |                                        |  |
| bomain (optional). |                                        |  |
|                    |                                        |  |
|                    |                                        |  |

7. The PPTP VPN connection is created and ready to use.

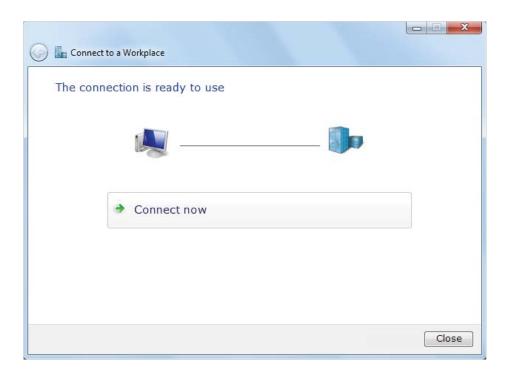

Ø Tips:

• You can view all the clients that are currently connected to the OpenVPN servers, PPTP VPN servers and IPSec VPN hosted on the router by going to Advanced > VPN > VPN Connections.

## Chapter 12

# **Customize Your Network Settings**

This chapter introduces how to change the default settings or adjust the basic configuration of the router using the web management page.

It contains the following sections:

- <u>Change Change LAN Settings</u>
- <u>Configure Configure IPv6 LAN Settings</u>
- Specify Specify Wireless Settings
- <u>Set Up a Dynamic DNS Service Account</u>
- <u>Create Static Routes</u>
- Set Up the IPv6 Tunnel

## 12.1. Change LAN Settings

## 12. 1. 1. Change the LAN IP Address

The router is preset with a default LAN IP 192.168.0.1, which you can use to log in to its web management page. The LAN IP address together with the Subnet Mask also defines the subnet that the connected devices are on. If the IP address conflicts with another device in your local network or your network requires a specific IP subnet, you can change it.

Follow the steps below to change your IP address.

- 1. Visit <u>http://tplinkwifi.net</u>, and log in with the password you set for the router.
- 2. Go to Advanced > Network > LAN Settings page and select IPv4.

| DHCP Server    |                    |
|----------------|--------------------|
| IP Version:    | ● IPv4 ○ IPv6      |
| MAC Address:   | 7C-8B-CA-50-FE-68  |
| IP Address:    | 192 . 168 . 1 . 60 |
| Subnet Mask:   | 255.255.255.0 💌    |
| IGMP Snooping: | Enable             |
| Second IP:     | Enable             |

- 3. Enter a new IP Address appropriate to your needs.
- 4. Select the Subnet Mask from the drop-down list. The subnet mask together with the IP address identifies the local IP subnet.
- Keep IGMP Snooping enabled by default. IGMP snooping is the process of listening to IGMP (Internet Group Management Protocol) network traffic. The function prevents hosts on a local network from receiving traffic for a multicast group they have not explicitly joined.
- 6. You can configure the router's Second IP and Subnet Mask for LAN interface through which you can also access the web management page.
- 7. Keep the rest settings as default.
- 8. Click Save to make the settings effective.

### 12. 1. 2. Use the Router as a DHCP Server

You can configure the router to act as a DHCP server to assign IP addresses to its clients. To use the DHCP server function of the router, you must configure all computers on the LAN to obtain an IP Address automatically. Follow the steps below to configure DHCP server.

- 1. Visit <u>http://tplinkwifi.net</u>, and log in with the password you set for the router.
- 2. Go to Advanced > Network > LAN Settings page and select IPv4.

| Enable                |                                                                                                    |
|-----------------------|----------------------------------------------------------------------------------------------------|
| DHCP Server O DHCP Re | elay                                                                                                    |
| 192 . 168 . 1 . 100 - | 192 . 168 . 1 . 199                                                                                                    |
| 1440                  | minutes. (1-2880. The default value is 1440.)                                                                                                    |
| 192 . 168 . 1 . 60    | (Optional)                                                                                                    |
|                       | (Optional)                                                                                                    |
| 0.0.0.0               | (Optional)                                                                                                    |
| 0.0.0.0               | (Optional)                                                                                                    |
|                       | <ul> <li>DHCP Server</li> <li>DHCP Rever</li> <li>DHCP Rever</li> <li>192 . 168 . 1 . 100</li> <li>1440</li> <li>192 . 168 . 1 . 60</li> <li>0 . 0 . 0 . 0</li> </ul> |

- 3. Enable DHCP function and select DHCP Server.
- 4. Specify the IP Address Pool, the start address and end address must be on the same subnet with LAN IP. The router will assign addresses within this specified range to its clients. It is from 192.168.1.100 to 192.168.1.199 by default.
- 5. Enter a value for the Address Lease Time. The Address Lease Time is the amount of time in which a DHCP client can lease its current dynamic IP address assigned by the router. After the dynamic IP address expires, the user will be automatically assigned a new dynamic IP address. The default is 1440 minutes.
- 6. Keep the rest settings as default and click Save.

#### Note:

- 1. The router can be configured to work as a DHCP Relay. A DHCP relay is a computer that forwards DHCP data between computers that request IP addresses and the DHCP server that assigns the addresses. Each of the device's interfaces can be configured as a DHCP relay. If it is enabled, the DHCP requests from local PCs will be forwarded to the DHCP server that runs on WAN side.
- You can also appoint IP addresses within a specified range to devices of the same type by using Condition Pool feature. For example, you can assign IP addresses within the range (192.168.1.50 to192.168.1.80) to Camera devices, thus facilitating the network management. Enable DHCP feature and configure the parameters according to your situation on the Advanced > Network > LAN Settings page.

## 12.1.3. Reserve LAN IP Addresses

You can view and add a reserved address for a client. When you specify an IP address for a device on the LAN, that device will always receive the same IP address each time when it accesses the DHCP server. If there are some devices in the LAN that require permanent IP addresses, please configure Address Reservation on the router for the purpose.

Follow the steps below to reserve an IP address for your devices.

1. Visit <u>http://tplinkwifi.net</u>, and log in with the password you set for the router.

- 2. Go to Advanced > Network > LAN Settings page and select IPv4.
- **3.** Scroll down to locate the Address Reservation table and click Add to add an address reservation entry for your device.

|           |             |      |                     |        | 🕂 Add  | Delet  |
|-----------|-------------|------|---------------------|--------|--------|--------|
|           | MAC Address |      | Reserved IP Address | Group  | Status | Modify |
| -         | -           |      | -                   |        |        |        |
| MAC Add   | iress:      | -    |                     | Scan   |        |        |
| IP Addres | SS:         |      |                     |        |        |        |
| Group:    |             | De   | fault 💌             |        |        |        |
|           |             | 💌 Er | able This Entry     |        |        |        |
|           |             |      |                     | Cancel | Save   |        |

- 4. Enter the MAC Address of the device for which you want to reserve IP address.
- 5. Specify the IP address which will be reserved by the router.
- 6. Check to Enable This Entry and click Save to make the settings effective.

## 12.2. Configure IPv6 LAN Settings

Based on the IPv6 protocol, the router provides two ways to assign IPv6 LAN addresses:

- Configure the RADVD (Router Advertisement Daemon) address type
- Configure the DHCPv6 Server address type

### 12.2.1. Configure the RADVD Address Type

- 1. Visit <u>http://tplinkwifi.net</u>, and log in with the password you set for the router.
- 2. Go to Advanced > Network > LAN Settings.
- 3. Select IPv6 to configure IPv6 LAN parameters.

| IP Version:<br>IP V4  IP V6<br>Group:<br>Address Type:<br>Enable RDNSS<br>Enable ULA Prefix<br>Site Prefix Type:<br>O Delegated Static | DHCP Server       |                          |
|----------------------------------------------------------------------------------------------------|-------------------|--------------------------|
| Address Type:   RADVD O DHCPv6 Server  Enable RDNSS Enable ULA Prefix                                                                  | IP Version:       | O IPv4 () IPv6           |
| Enable RDNSS     Enable ULA Prefix                                                                                                    | Group:            | Default                  |
| Enable ULA Prefix                                                                                                    | Address Type:     | RADVD O DHCPv6 Server    |
|                                                                                                    |                   | Enable RDNSS             |
| Site Prefix Type:                                                                                                    |                   | Enable ULA Prefix        |
|                                                                                                    | Site Prefix Type: | Delegated      Static    |
| WAN Connection: No available interface                                                                                                 | WAN Connection:   | No available interface 🔍 |
|                                                                                                    |                   | Save                     |

1) Select the RADVD address type to make the router assign IPv6 address prefixes to hosts.

#### Note:

Do not select the Enable RDNSS and Enable ULA Prefix check boxes unless required by your ISP. Otherwise you may not be able to access the IPv6 network. For more information about RDNSS and ULA Prefix, contact our technical support.

- 2) Keep Site Prefix Type as the default value Delegated. If your ISP has provided a specific IPv6 site prefix, select Static and enter the prefix.
- 3) Keep WAN Connection as default.
- 4. Click Save to make the settings effective.

### 12.2.2. Configure the DHCPv6 Server Address Type

- 1. Visit <u>http://tplinkwifi.net</u>, and log in with the password you set for the router.
- 2. Go to Advanced > Network > LAN Settings.
- 3. Select IPv6 to configure IPv6 LAN parameters.

| DHCP Server            |                      |            |
|------------------------|----------------------|------------|
| IP Version:            | O IPv4 IPv6          |            |
| Group:                 | Default              |            |
| Address Type:          | O RADVD              | Pv6 Server |
| Starting IPv6 Address: | : 1                  | (1~FFFE)   |
| Ending IPv6 Address:   | :: FFFE              | (1~FFFE)   |
| Address Lease Time:    | 86400                | seconds    |
| Site Prefix Type:      | Delegated O St       | atic       |
| WAN Connection:        | No available interfa | ace 💌      |

- 1) Select the DHCPv6 Server address type to make the router assign IPv6 addresses to hosts.
- 2) Specify the Start/End IPv6 Address for the IPv6 suffixes. The router will generate IPv6 addresses within the specified range.
- 3) Keep Address Lease Time as default.
- 4) Keep Site Prefix Type as the default value Delegated. If your ISP has provided a specific IPv6 site prefix, select Static and enter the prefix.
- 5) Keep WAN Connection as the default value.
- 4. Click Save to make the settings effective.

## 12.3. Specify Wireless Settings

### 12.3.1. Change Basic Wireless Settings

The router's wireless network name (SSID) and password, and security option are preset in the factory. The preset SSID and password can be found on the product label. You can customize the wireless settings according to your needs.

- 1. Visit <u>http://tplinkwifi.net</u>, and log in with the password you set for the router.
- 2. Go to Advanced > Basic page.

| Wireless Settings        |                 |           |  |
|--------------------------|-----------------|-----------|--|
| 2.4GHz Wireless Network: | Enable          |           |  |
| Network Name (SSID):     | TP-Link_52D3    | Hide SSID |  |
| Password:                | 41948675        |           |  |
| 5GHz Wireless Network:   | Enable          |           |  |
| Network Name (SSID):     | TP-Link_52D3_5G | Hide SSID |  |
| Password:                | 41948675        |           |  |

#### > To enable or disable the wireless function:

Select the Enable checkbox to enable the 2.4GHz/5Ghz wireless network. If you don't want to use the wireless function, just clear the checkbox.

#### > To change the wireless network name (SSID) and wireless password:

Enter a new SSID (32 characters at most) and password and click Save. The value is case-sensitive.

#### Note:

If you use a wireless device to change the wireless settings, you will be disconnected after the new settings are effective. Please write down the new SSID and password for future use.

#### To hide SSID:

Select Hide SSID, and your SSID will not be broadcast. Your SSID won't display on your wireless device when you scan for local wireless network list and you need to manually join the network.

#### > To change the mode or channel:

Go to Advanced > Wireless > Wireless Settings page and set the wireless network mode or channel.

Mode: Select the desired transmission mode.

- 802.11n only: Select only if all of your wireless clients are 802.11n devices.
- 802.11g/n mixed: Select if you are using both 802.11g and 802.11n wireless clients.
- 802.11b/g/n mixed: Select if you are using a mix of 802.11b, 11g, and 11n wireless clients.

Note: When 802.11n only mode is selected, only 802.11n wireless stations can connect to the router. It is strongly recommended that you select 802.11b/g/n mixed, and all of 802.11b, 802.11g, and 802.11n wireless stations can connect to the router.

Channel: Select the channel you want to use from the drop-down list. This field determines which operating frequency will be used. It is not necessary to change the

wireless channel unless you notice interference problems with another nearby access point.

Channel Width: Select the channel width from the drop-down list. The default setting is Auto, which can adjust the channel width for your clients automatically.

Transmit Power: Select Low, Middle, or High to specify the data transmit power. The default and recommended setting is High.

### > To change the security option:

- 1. Go to Advanced > Wireless > Wireless Settings page.
- Select an option from the Security drop-down list. The router provides four options, No Security, WPA/WPA2 Personal (Recommended), WPA/WPA2 Enterprise, WEP. WPA2 uses the newest standard and the security level is the highest. We recommend you don't change the default settings unless necessary.

## 12. 3. 2. Use WPS for Wireless Connection

You can use WPS (Wi-Fi Protected Setup) to add a new wireless device to your existing network quickly and easily.

## Method 1: Use the WPS button

Use this method if your client device has a WPS button.

- 1. Press the WPS button of the router.
- 2. Press the WPS button of the client device directly.
- 3. The WPS LED flashes for about 2 minutes during the WPS process.
- 4. When the WPS LED is on, the client device has successfully connected to the router.

## Method 2: Use the WPS button on the web management page

Use this method if your client device has a WPS button.

- 1. Visit <u>http://tplinkwifi.net</u>, and log in with the password you set for the router.
- 2. Go to Advanced > Wireless > WPS page.

| Mathead One of | Such Dutter (an entropy | d - d) |              |  |
|----------------|-------------------------|--------|--------------|--|
| Method OneF    | Push Button(recomm      | ended) |              |  |
|                |                         |        |              |  |
|                |                         |        |              |  |
|                |                         |        | Start<br>WPS |  |

**3.** Click Start WPS on the page.

- 4. Press the WPS button of the client device directly.
- 5. The WPS LED of the router flashes for about 2 minutes during the WPS process.
- 6. When the WPS LED is on, the client device has successfully connected to the router.

#### Method 3: Enter the router's PIN on your client device

Use this method if your client device asks for the router's PIN.

- 1. Visit <u>http://tplinkwifi.net</u>, and log in with the password you set for the router.
- 2. Go to Advanced > Wireless > WPS page. Click Method Two--PIN.

| Method TwoPIN                  |          |          |         |
|--------------------------------|----------|----------|---------|
| Router's PIN      Client's PIN | I        |          |         |
| Router's PIN                   |          |          |         |
| Router's PIN:                  | 12345670 | Generate | Default |

- **3.** Take a note of the Current PIN of the router. You can also click the Generate button to get a new PIN.
- 4. Enter the router's PIN on the client device. (The default PIN is also printed on the label of the router.)
- 5. The WPS LED flashes for about 2 minutes during the WPS process.
- 6. When the WPS LED is on, the client device has successfully connected to the router.

Note:

- 1. The WPS LED on the router will light on for five minutes if the device has been successfully added to the network.
- 2. The WPS function cannot be configured if the wireless function of the router is disabled. Please make sure the wireless function is enabled before configuring WPS.

## Method 4: Enter the client device's PIN on the router

- 1. Visit <u>http://tplinkwifi.net</u>, and log in with the password you set for the router.
- 2. Go to Advanced > Wireless > WPS page. Click Method Two--PIN.

| Method TwoPIN           |  |
|-------------------------|--|
| O Router's PIN          |  |
| Enter the client's PIN: |  |
| Connect                 |  |

- 3. Select Client's PIN.
- 4. Enter the client device's PIN in the field. Then click the Connect button.

5. Connect Successfully will appear on the above screen, which means the client device has successfully connected to the router.

## 12.3.3. Schedule Your Wireless Function

You can automatically turn off your wireless network when you do not need the wireless connection.

- 1. Visit <u>http://tplinkwifi.net</u>, and log in with the password you set for the router.
- 2. Go to Advanced > Wireless > Wireless Schedule page.
- 3. Enable the Wireless Schedule function.

| Wireles  | s Schedule   | ;     |                |          |          |        |        |                |
|----------|--------------|-------|----------------|----------|----------|--------|--------|----------------|
| Wireless | Schedule:    |       |                |          |          |        |        |                |
| Wireles  | s Off Time   |       |                |          |          |        |        |                |
|          |              |       |                |          |          |        |        | 🕂 Add 😑 Delete |
|          | ID           | Wir   | eless Off Time |          |          | Repeat |        | Modify         |
|          |              |       |                |          |          |        |        | -              |
| F        | rom:         |       | 22:00          |          |          |        |        |                |
| т        | o:           |       | 00:00          |          |          |        |        |                |
| F        | epeat:       |       | O Every Day    | 0        | Selected | Day    |        |                |
| s        | elected Day: |       | 🗌 Sun          | <b>~</b> | Mon      | ✓ Tue  | ✓ Wed  | 🗹 Thu          |
| 6        | Fri          | 🗌 Sat | t              |          |          |        |        |                |
|          |              |       |                |          |          |        | Cancel | Save           |
|          |              |       |                |          |          |        |        |                |

#### 4. Click Add to set the Wireless Off Time, and click Save to save the settings.

#### Note:

- 1. Make sure that the time of the router is correct before using this function. For details, refer to Set System Time.
- 2. The wireless LED will turn off if the corresponding wireless network is disabled.
- 3. The wireless network will be automatically turned on after the time period you set.

#### 12.3.4. View Wireless Information

#### > To view the detailed wireless network settings:

- 1. Visit <u>http://tplinkwifi.net</u>, and log in with the password you set for the router.
- 2. Go to Advanced > Status page. You can see the Wireless information.
- 3. Select 2.4GHz or 5GHz to view the wireless details.

| 🔊 Wireless 🥱         | 2.4GHz   5GHz     |
|----------------------|-------------------|
| Network Name (SSID): | TP-Link_52D3      |
| Wireless Radio:      | On                |
| Mode:                | 802.11bgn mixed   |
| Channel Width:       | Auto              |
| Channel:             | Auto(9)           |
| MAC Address:         | 0C:80:63:79:52:D3 |
|                      |                   |
|                      |                   |
|                      |                   |
|                      |                   |

@ Tips: You can also see the wireless details by clicking the router icon on Basic> Network Map.

- > To view the detailed information of the connected wireless clients:
- 1. Visit <u>http://tplinkwifi.net</u>, and log in with the password you set for the router.
- 2. Go to Advanced > Wireless > Statistics page.
- **3.** You can view the detailed information of the wireless clients, including its connection type and security option as well as the packets transmitted.

@ Tips: You can also see the wireless details by clicking the wireless clients icon on Basic > Network Map.

#### 12.3.5. Advanced Wireless Settings

Advanced wireless settings are for those who want more network controls. If you are not familiar with the settings on this page, it's strongly recommended that you keep the provided default values; otherwise it may result in lower wireless network performance.

- 1. Visit <u>http://tplinkwifi.net</u>, and log in with the password you set for your router.
- 2. Go to Advanced > Wireless > Advanced Settings page.

| Advanced Settings         |                     | 2.4GHz   5GHz |
|---------------------------|---------------------|---------------|
|                           |                     |               |
| Beacon Interval:          | 100                 | (25-1000)     |
| RTS Threshold:            | 2347                | (1-2347)      |
| DTIM Interval:            | 1                   | (1-255)       |
| Group Key Update Period:  | 0                   | seconds       |
|                           |                     |               |
| WMM:                      | Enable              |               |
| Short GI:                 | Enable              |               |
| AP Isolation:             | Enable              |               |
| Interference Suppression: | Enable Interference | e Suppression |
|                           |                     | Save          |
|                           |                     |               |

- Beacon Interval: Enter a value between 25 and 1000 in milliseconds to determine the duration between which beacon packets are broadcasted by the router to synchronize the wireless network. The default is 100 milliseconds.
- RTS Threshold: Enter a value between 1 and 2347 to determine the packet size of data transmission through the router. By default, the RTS (Request to Send) Threshold size is 2347. If the packet size is greater than the preset threshold, the router sends Request to Send frames to a particular receiving station and negotiates the sending of a data frame, or else the packet will be sent immediately.
- DTIM Interval: Enter a value between 1 and 255 to determine the interval of the Delivery Traffic Indication Message (DTIM). 1 indicates the DTIM Interval is the same as Beacon Interval.
- Group Key Update Period: Enter the number of seconds to control the time interval for the encryption key automatic renewal. The default is 0, indicating no key renewal.
- WMM: This feature guarantees the packets with high-priority messages being transmitted preferentially. WMM is enabled compulsively under 802.11n or 802.11ac mode.
- Short GI: This feature is enabled by default and recommended to increase the data capacity by reducing the Guard Interval (GI) time.
- AP Isolation: Select this check box to enable the AP Isolation feature that allows you to confine and restrict all wireless devices on your network from interacting with each other, but still able to access the internet. AP isolation is disabled by default.
- Interference Suppression: Enable this feature to reduce interference.

# 12.4. Set Up a Dynamic DNS Service Account

Most ISPs (Internet service providers) assign a dynamic IP address to the router and you can use this IP address to access your router remotely. However, the IP address

can change any time and you don't know when it changes. In this case, you might need the DDNS (Dynamic Domain Name Server) feature on the router to allow you and your friends to access your router and local servers (FTP, HTTP, etc.) using domain name, in no need of checking and remembering the IP address.

Note: DDNS does not work if the ISP assigns a private WAN IP address (such as 192.168.1.x) to the router.

To set up DDNS, please follow the instructions below:

- 1. Visit <u>http://tplinkwifi.net</u>, and log in with the password you set for the router.
- 2. Go to Advanced > Network > Dynamic DNS.
- 3. Select the Service Provider (Dyndns or NO-IP).
- 4. Log in with your DDNS account, select a service provider and click Go to register ... Enter the username, password and domain name of the account (such as lisa.ddns. net).

| Dynamic DNS Settings |                               |
|----------------------|-------------------------------|
| Service Provider:    | Dyndns O NO-IP Go to register |
| Username:            |                               |
| Password:            | ø                             |
| Domain Name:         |                               |
| Log in Log out       | Disconnected                  |
|                      | Save                          |
|                      |                               |
|                      |                               |

#### 5. Click Log in and Save.

Tips: If you want to use a new DDNS account, please log out first, then log in with the new account.

# 12.5. Create Static Routes

A static route is a pre-determined path that network information must travel to reach a specific host or network. Data from one point to another will always follow the same path regardless of other considerations. Normal internet usage does not require this setting to be configured.

I want to:

Visit multiple networks and multiple servers at the same time.

For example, in a small office, my PC can surf the internet, but I also want to visit my company's server. Now I have a switch and another router. I connect the devices as shown in the following figure so that the physical connection between my PC and my

company's server is achieved. To surf the internet and visit my company's network at the same time, I need to configure the static routing.

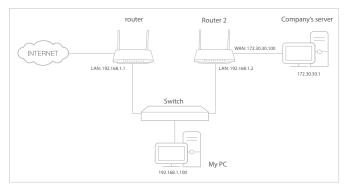

- 1. Make sure the routers use different LAN IP addresses on the same subnet. Disable Router 2's DHCP function.
  - 2. Visit <u>http://tplinkwifi.net</u>, and log in with the password you set for the router.
  - **3.** Go to Advanced > Network > Static Routing. Select your current WAN Interface and click Save.

| Default Ga   | ateway Se     | ttings                 |                |         |        | IPv4   IPv6  |
|--------------|---------------|------------------------|----------------|---------|--------|--------------|
| Select a WAI | N interface a | is the system defaul   | t gateway.     |         |        |              |
| Select WAN   | Interface:    |                        | pppoe_ptm_0_0_ | d 💌     |        |              |
|              |               |                        |                |         |        | Save         |
| Static Rou   | ting          |                        |                |         | 0      | Add 😑 Delete |
|              | ID            | Network<br>Destination | Subnet Mask    | Gateway | Status | Modify       |
| -            | -             | -                      |                |         | -      |              |

4. Click Add to add a new static routing entry. Finish the settings according to the following explanations:

How can I do that?

|              |               |                        |                   |       |         | Ð      | Add 😑 D |
|--------------|---------------|------------------------|-------------------|-------|---------|--------|---------|
|              | ID            | Network<br>Destination | Subnet Mask       | C     | Bateway | Status | Modify  |
|              |               |                        |                   |       | -       |        |         |
| Netv         | vork Destinat | ion                    | 172 . 30 . 30     | . 1   |         |        |         |
| Subnet Mask: |               |                        | 255 . 255 . 255   | . 255 |         |        |         |
| Gate         | way:          |                        | 192 . 168 . 1     | . 2   |         |        |         |
| Inter        | face:         |                        | LAN               | •     |         |        |         |
|              |               |                        | Enable This Entry |       |         |        |         |
|              |               |                        |                   |       |         |        |         |

- Network Destination: The destination IP address that you want to assign to a static route. This IP address cannot be on the same subnet with the WAN IP or LAN IP of the router. In the example, the IP address of the company network is the destination IP address, so here enters 172.30.30.1.
- Subnet Mask: Determines the destination network with the destination IP address. If the destination is a single IP address, enter 255.255.255.255; otherwise, enter the subnet mask of the corresponding network IP. In the example, the destination network is a single IP, so here enters 255.255.255.255.
- Gateway: The IP address of the gateway device to which the data packets will be sent. This IP address must be on the same subnet with the router's IP which sends out the data. In the example, the data packets will be sent to the LAN port of Router 2 and then to the Server, so the default gateway should be 192.168.1.2.
- Interface: Determined by the port (WAN/LAN) that sends out the data packets. In the example, the data is sent to the gateway through the LAN port, so LAN should be selected.
- 5. Select the Enable This Entry check box to enable this entry.
- 6. Click Save to save the settings.
- **Done!** Open a web browser on your PC. Enter the company server's IP address to visit the company network.

# 12.6. Set Up the IPv6 Tunnel

The IPv6 Tunnel feature helps you obtain IPv6 resources based on an IPv4 WAN connection or vice versa.

IPv6 Tunnel is a transition mechanism that enables IPv6-only hosts to reach IPv4 services or vice versa and allows isolated IPv6 hosts and networks to reach each other over IPv4-only infrastructure before IPv6 completely supplants IPv4. It is a temporary solution for networks that do not support native dual-stack, where both IPv6 and IPv4 run independently.

The router provides three tunneling mechanisms: 6to4, 6rd and DS-Lite. The methods of setting up 6rd and DS-Lite tunnel are similar.

### 12. 6. 1. Use the Public IPv6 Tunnel Service-6to4

The 6to4 tunnel is a kind of public service. If there are any 6to4 servers on your network, you can use this mechanism to access IPv6 service. If your ISP provides you with an IPv4-only connection but you want to visit IPv6 websites, you can try to set up a 6to4 tunnel.

| I want to:            | Set up the IPv6 tunnel though my ISP doesn't provide me with the tunnel service.             |
|-----------------------|----------------------------------------------------------------------------------------------|
| How can I<br>do that? | 1. Visit <u>http://tplinkwifi.net</u> , and log in with the password you set for the router. |
|                       | 2. Go to Advanced > Network > IPv6 Tunnel.                                                   |
|                       |                                                                                              |

**3.** Enable IPv6 Tunnel, and select 6to4 as the tunneling mechanism and select a WAN connection from the drop-down list, then click Save.

| Note: You must reconfigure th<br>connection is connected befo | he IPv6 Tunnel settings every time you reboo<br>re the configuration. | t the router. Make sure the desired | WAN |
|---------------------------------------------------------------|-----------------------------------------------------------------------|-------------------------------------|-----|
| IPv6 Tunnel:                                                  | Enable                                                                |                                     |     |
| Tunneling Mechanism:                                          | 6to4                                                                  | •                                   |     |
| WAN Connection:                                               | pppoe ptm 0 0 d                                                       |                                     |     |

#### Note:

If there is no available WAN connection to choose, make sure you have connected to the internet and the connection type is not Bridge.

Done!

Now you can visit the IPv6 websites with the 6to4 tunnel.

How can I

do that?

#### Note:

If you still can't access IPv6 resources, it may means that no 6to4 public server was found in your network. You can contact your ISP to sign up for IPv6 connection service.

### 12. 6. 2. Specify the 6rd Tunnel with Parameters Provided by Your ISP

- I want to: Specify the 6rd tunnel with the parameters provided by my 6rd tunnel service provider.
  - 1. Visit <u>http://tplinkwifi.net</u>, and log in with the password you set for the router.
  - 2. Go to Advanced > Network > IPv6 Tunnel.
  - **3.** Enable IPv6 Tunnel, and select 6rd as the tunneling mechanism and select a WAN connection from the drop-down list.
  - 4. According to the parameters provided by your ISP, choose Auto or Manual. More parameters are needed if you choose Manual.
  - 5. Click Save.

| IPv6 Tunnel                                                      |                                                                      |                                   |
|------------------------------------------------------------------|----------------------------------------------------------------------|-----------------------------------|
| Note: You must reconfigure the<br>connection is connected before | IPv6 Tunnel settings every time you reboot the<br>the configuration. | router. Make sure the desired WAN |
| IPv6 Tunnel:                                                     | Enable                                                               |                                   |
| Tunneling Mechanism:                                             | 6rd                                                                  | ▼                                 |
| WAN Connection:                                                  | pppoe_ptm_0_0_d                                                      | ▼                                 |
| Configuration Type:                                              | O Auto   Manual                                                      |                                   |
| IPv4 Mask Length:                                                | 0                                                                    |                                   |
| 6rd Prefix:                                                      |                                                                      |                                   |
| 6rd Prefix Length:                                               | 0                                                                    |                                   |
| Border Relay IPv4 Address:                                       | 0.0.0.0                                                              |                                   |
|                                                                  |                                                                      | Save                              |

#### Note:

If there is no available WAN connection to choose, make sure you have connected to the internet and the connection type is not Bridge.

#### Done!

#### Now you can visit the IPv6 websites with the 6rd tunnel.

#### Ø Tips:

The way to set up DS-Lite tunnel is similar to that of 6rd tunnel. If you are provided with an IPv6-only WAN connection and have signed up for DS-Lite tunnel service, specify the DS-Lite tunnel by referring to the steps above.

# Chapter 13

# **Manage Your Router**

This chapter introduces how to change the system settings and administrate your router's network.

This chapter contains the following sections:

- <u>Set System Time</u>
- Update the Firmware
- Back up and Restore Configuration Settings
- <u>Change the Administrator Account</u>
- Local Management
- <u>Remote Management</u>
- <u>System Log</u>
- Monitor the Internet Traffic Statistics
- <u>CWMP Settings</u>
- SNMP Settings

# 13.1. Set System Time

System time is the time displayed while the router is running. The system time you configure here will be used for other time-based functions like Parental Controls and Wireless Schedule. You can manually set how to get the system time.

Follow the steps below to set your system time.

- 1. Visit <u>http://tplinkwifi.net</u>, and log in with the password you set for the router.
- 2. Go to Advanced > System Tools > Time Settings page.

| Current Time:  | 01/01/2016 00:11:46                   |                          |   |
|----------------|---------------------------------------|--------------------------|---|
| Time Zone:     | (GMT) Greenwich Mean Time: Dublin, Ec | linburgh, London, Lisbon | • |
| Date:          | 1/1/2016                              | (MM/DD/YY)               |   |
| Time:          | 0 🔻 : 2 🔻 : 23 🔻                      |                          |   |
| NTP Server I:  | 0.0.0.0                               | (Optional)               |   |
| NTP Server II: | 0.0.0.0                               | (Optional)               |   |

3. Configure the system time using the following methods:

Manually: Select your time zone, enter the date and select the local time.

Get from PC: Click this button if you want to use the current time of your PC.

Get from the Internet: Click this button if you want to get time from the internet. Make sure your router can access the internet before you select this way to get system time.

- 4. Click Save.
- 5. After setting the system time, you can set Daylight Saving Time according to your needs. Enable Daylight Saving Time, and set the start and end time and then click Save to make the settings effective.

|        |      | Enable I | Daylight \$ | Saving Time |   |     |   |       |   |
|--------|------|----------|-------------|-------------|---|-----|---|-------|---|
| Start: | 2016 | Mar      | •           | Last        | ▼ | Sun | ▼ | 02:00 | W |
| End:   | 2016 | Oct      |             | Last        |   | Sun | • | 03:00 | T |

# 13.2. Update the Firmware

TP-Link is dedicated to improving product features, giving you a better network experience.

We will inform you through the web management page if there's any update firmware available for your router. The latest firmware can also be downloaded from the Support page of our website <u>www.tp-link.com</u> for free.

Note:

- 1. Make sure that you have a stable connection between the router and your computer. It is NOT recommended to upgrade the firmware wirelessly.
- 2. Back up your router configuration before upgrading the firmware.
- 3. DO NOT turn off the router during the firmware upgrade.

### 13.2.1. Local Upgrade

- 1. Download the latest firmware file for the router from our website <u>www.tp-link.com</u>.
- 2. Visit <u>http://tplinkwifi.net</u>, and log in with the password you set for the router.
- 3. Go to Advanced > System Tools > Firmware Upgrade.
- 4. Focus on the Device Information section. Make sure the downloaded firmware file matches with the Hardware Version.
- 5. Focus on the Local Upgrade section. Click Browse to locate the downloaded new firmware file, and click Upgrade.

| Local Upgrade      |        |         |
|--------------------|--------|---------|
| New Firmware File: | Browse |         |
|                    |        | Upgrade |

6. Wait a few minutes for the upgrading and rebooting.

# 13.3. Back up and Restore Configuration Settings

The configuration settings are stored as a configuration file in the router. You can back up the configuration file to your computer for future use and restore the router to a previous settings from the backup file when needed. Moreover, if needed you can erase the current settings and reset the router to its default factory settings.

#### To back up configuration settings

- 1. Visit <u>http://tplinkwifi.net</u>, and log in with the password you set for the router.
- 2. Click Advanced > System Tools > Backup & Restore page.

**3.** Click Backup to save a copy of the current settings to your local computer. A conf. bin file will be stored to your computer.

#### > To restore configuration settings

- 1. Visit <u>http://tplinkwifi.net</u>, and log in with the password you set for the router.
- 2. Click Advanced > System Tools > Backup & Restore page.

| Restore                       |                 |        |         |
|-------------------------------|-----------------|--------|---------|
| Restore previous settings fro | m a saved file. |        |         |
| File:                         |                 | Browse |         |
|                               |                 |        | Restore |

- 3. Click Browse to locate the previous backup configuration file, and click Restore.
- 4. Wait for the restoring and then the router will automatically reboot.

#### > To reset the router to factory default settings

- 1. Visit <u>http://tplinkwifi.net</u>, and log in with the password you set for the router.
- 2. Click Advanced > System Tools > Backup & Restore page.
- **3.** Click Restore to restore all configuration settings to default values, except your login. Click Factory Restore to reset the router.
- 4. Wait for the reset process to complete, and then the router will automatically reboot.

Note:

1. During the resetting process, do not turn off the router.

2. We strongly recommend you back up the current configuration settings before resetting the router.

# 13.4. Change the Administrator Account

Admin account is used to log in to the router's web management page. You are required to enter the admin password at first login. You can also change it on the web page.

- 1. Visit <u>http://tplinkwifi.net</u>, and log in with the password you set for the router.
- **2.** Go to Advanced > System Tools > Administration page. Locate the Account Management section.

| ø               |
|-----------------|
|                 |
| Ø               |
| Low Middle High |
|                 |

- 3. Enter the old password. Enter the new password and enter it again to confirm.
- 4. Click Save to make the settings effective.

# 13.5. Local Management

You can control the local devices' authority to manage the router via Local Management feature. By default all local connected devices are allowed to manage the router. You can also specify one device to manage the router and enable local management over a more secure way, HTTPS.

Follow the steps below to allow only the specific device to manage the router via the local management over HTTPS.

- 1. Visit <u>http://tplinkwifi.net</u>, and log in with the password you set for the router.
- **2.** Go to Advanced > System Tools > Administration page. Locate the Local Management section.
- 3. Keep the Port as the default setting. Enable Management over HTTPS and keep the Port for HTTPS as the default setting. Enter the IP address or MAC address of the local device to manage the router.

| Local Management            |               |  |
|-----------------------------|---------------|--|
| Port for HTTP:              | 80            |  |
| Local Management via HTTPS: | Enable        |  |
| Port for HTTPS:             | 443           |  |
| IP/MAC Address:             | 192.168.1.100 |  |
|                             |               |  |

#### 4. Click Save.

Now, you can manage the router over both HTTP (<u>http://tplinkwifi.net</u>) and HTTPS (<u>https://tplinkwifi.net</u>).

#### Note:

If you want all local devices can manage the router, just leave the IP/MAC Address field blank.

# 13.6. Remote Management

By default, the remote devices are not allowed to manage the router from the internet. You can enable remote management over HTTP and/or HTTPS if needed. HTTPS is a more secure way to access the router.

#### Note:

If your ISP assigns a private WAN IP address (such as 192.168.x.x or 10.x.x.x), you cannot use the remote management feature because private addresses are not routed on the internet.

Follow the steps below to allow remote devices to manage the router over HTTPS.

- 1. Visit <u>http://tplinkwifi.net</u>, and log in with the password you set for the router.
- **2.** Go to Advanced > System Tools > Administration page. Locate the Remote Management section.

| Remote Management                    |             |  |
|--------------------------------------|-------------|--|
| Remote Management:                   | Enable      |  |
| Remote Management via HTTPS:         | Enable      |  |
| Port:                                | 443         |  |
| Manage This Router via the Address:  |             |  |
| Your router is not connected to the  | e Internet. |  |
| Client Device Allowed for Remote Man | agement:    |  |
| Only the Following IP/MAC Addres     | 3           |  |
| All                                  |             |  |
|                                      |             |  |

- **3.** Tick the check box to enable Remote Management. Enable Remote Management via HTTPS to allow for HTTPS connection. Keep the Port as the default setting.
- 4. Set the client device allowed for remote management. Select All to allow all remote devices to manage the router. If you just want to allow a specific device to manage the router, select Only the Following IP/MAC Address and enter the IP/MAC address of the remote device.
- 5. Click Save.

All devices or the specific device on the internet can log in to your router using the address displayed on the Manage This Router via the Address field to manage the router.

#### Ø Tips:

 If you were warned about the certificate when visiting the web management page remotely, click Trust (or a similar option) to continue. To avoid this warning, you can download and install the certificate on the router's web management page at Advanced > System Tools > Administration.

| Certificate                                                                    |
|--------------------------------------------------------------------------------|
| Install the Certificate in your browser for Local/Remote Management via HTTPS. |
| Download Certificate                                                           |

2. The router's WAN IP is usually a dynamic IP. Please refer to <u>Set Up a Dynamic DNS Service Account</u> if you want to log in to the router through a domain name.

# 13.7. System Log

System Log can help you know what happened to your router, facilitating you to locate the malfunctions. For example when your router does not work properly, you may need to save the system log and send it to the technical support for troubleshooting.

- 1. Visit <u>http://tplinkwifi.net</u>, and log in with the password.
- 2. Click Advanced > System Tools > System Log page.

| /pe:  |                         |       | ALL    | T |                       |
|-------|-------------------------|-------|--------|---|-----------------------|
| evel: |                         |       | Notice | V |                       |
|       |                         |       |        |   | 🖒 Refresh 😑 Delete Al |
| ID    | Time                    | Туре  | Level  |   | Log Content           |
| 1     | 2016-01-01 0<br>2:43:34 | HTTPD | Notice |   | Clear log.            |

#### To view the system logs:

You can view specific system logs by selecting the log type and level. Click Refresh to refresh the log list.

#### > To save the system logs:

You can save the system logs to your local computer or a remote server.

Click Save Log to save the logs in a txt file to your computer.

Click Log Settings to set the storage path of logs.

| Log Settings         |               |   |
|----------------------|---------------|---|
| Save Locally         |               |   |
| Minimum Level        | Information   |   |
| Save Remotely        |               |   |
| Minimum Level:       | Warning       | • |
| Server IP:           | 192.168.1.100 |   |
| Server Port:         | 514           |   |
| Local Facility Name: | User          |   |
|                      |               | ( |

- Save Locally: Select this option to cache the system log to the router's local memory, select the minimum level of system log to be saved from the drop-down list. The logs will be shown in the table in descending order on the System Log page.
- Save Remotely: Select this option to send the system log to a remote server, select the minimum level of system log to be saved from the drop-down list and enter the information of the remote server. If the remote server has a log viewer client or a sniffer tool implemented, you can view and analyze the system log remotely in real-time.

# 13.8. Monitor the Internet Traffic Statistics

The Traffic Statistics page displays the traffic usage of all devices in the past 10 minutes/24 hours/7 days.

- 1. Visit <u>http://tplinkwifi.net</u>, and log in with the password you set for the router.
- 2. Go to Advanced > System Tools > Statistics.
- **3.** Toggle on Enable Traffic Statistics to enable traffic statistics function, you can view the total number of packets and bytes received and transmitted by the router within the selected Statistics Interval. This function is disabled by default.

| Enable Traffic Statistics: |              |  |
|----------------------------|--------------|--|
| Statistics Interval:       | 60 v seconds |  |

4. You can refer to Traffic Statistics List for the detailed information about the traffic usage of all devices.

|                            |                  |             |                    |                  | 🖒 Re               | efresh 🧭 R        | eset All 😑        | Delete Al |
|----------------------------|------------------|-------------|--------------------|------------------|--------------------|-------------------|-------------------|-----------|
| IP Address/ MAC<br>Address | Total<br>Packets | Total Bytes | Current<br>Packets | Current<br>Bytes | Current<br>ICMP Tx | Current<br>UDP Tx | Current<br>SYN Tx | Modify    |
|                            |                  |             |                    |                  |                    |                   |                   |           |

# 13.9. CWMP Settings

The router supports CWMP (CPE WAN Management Protocol), also called TR-069. This collects information, performs diagnostics and configures the devices automatically via ACS (Auto-Configuration Server).

- 1. Visit <u>http://tplinkwifi.net</u>, and log in with the password you set for the router.
- 2. Go to Advanced > System Tools > CWMP Settings page.

| CWMP:                                    |         |           |
|------------------------------------------|---------|-----------|
| Inform:                                  |         |           |
| Inform Interval:                         | 300     | (seconds) |
| ACS URL:                                 |         |           |
| ACS Username:                            | admin   |           |
| ACS Password:                            |         | ø         |
| Interface used by TR-069 client:         | Any WAN | ~         |
| Display SOAP messages on serial console: |         |           |
| Connection Request Authentication        |         |           |
| Username:                                | admin   |           |
| Password:                                |         | ø         |
| Path:                                    | /tr069  |           |
| Port                                     | 7547    |           |
| URL:                                     |         |           |
| Get RPC Methods                          |         |           |

- CWMP: Enable or disable the CWMP (CPE WAN Management Protocol) function.
- Inform: Enable or disable the function of sending an inform message to the ACS (Auto Configuration Server) periodically.

- Inform Interval: Set the time interval in seconds when the Inform message will be sent to the ACS.
- ACS URL: Enter the web address of the ACS which is provided by your ISP.
- ACS Username/Password: Enter the username/password to log in to the ACS server.
- Interface used by TR-069 client: Select which interface to be used by the TR-069 client.
- Display SOAP messages on serial console: Enable or disable this function.
- Connection Request Authentication: Select this check box to enable authentication for the connection request.
- Username/Password: Enter the username/password for the ACS server to log in to the router.
- Path: Enter the path for the ACS server to log in to the router.
- Port: Enter the port that connects to the ACS server.
- URL: Enter the URL that connects to the ACS server.
- Get RPC Methods: Click to get the methods to support CWMP.

Click Save to make the settings effective.

# 13. 10. SNMP Settings

SNMP (Simple Network Management Protocol) is widely used in network management for network monitoring. It allows management applications to retrieve status updates and statistics from the SNMP agent within this device. In this way, network administrators can easily search and modify the information on any node on the network. Meanwhile, they can locate faults promptly and implement the fault diagnosis, capacity planning and report generating.

An SNMP Agent is an application running on the modem router that performs the operational role of receiving and processing SNMP messages, sending responses to the SNMP manager, and sending traps when an event occurs. So a router contains SNMP "agent" software can be monitored and/or controlled by SNMP Manager using SNMP messages.

- 1. Visit <u>http://tplinkwifi.net</u>, and log in with the password you set for the router.
- 2. Go to Advanced > System Tools > SNMP Settings page.

| SNMP Settings        |                              |  |
|----------------------|------------------------------|--|
| SNMP Agent           |                              |  |
| SNMP Agent for WAN:  |                              |  |
| Read-only Community: | public                       |  |
| Write Community:     | private                      |  |
| System Name:         | EC330-G5u                    |  |
| System Description:  | 3.16.0 0.9.1 v6028.0 Build 1 |  |
| System Location:     |                              |  |
| System Contact:      |                              |  |
| Trap Manager IP:     | 0.0.0.0                      |  |

- SNMP Agent: Toggle On to enable the built-in SNMP agent that allows the router to operate as the operational role in receiving and processing of SNMP messages, sending responses to the SNMP manager, and triggering SNMP traps when an event occurs.
- Read-only Community: Displays the default public community string that protects the router from unauthorized access.
- Write Community: Displays the default write community string that protects the router from unauthorized changes.
- System Name: Displays the administratively-assigned name for this managed device.
- System Description: Displays the textual description of the managed device. This value should include the full name and version identification of the system's hardware type, software operating-system, and networking software.
- System Location: Displays the physical location of this device (for example, the telephone closet, 3rd floor).
- System Contact: Displays the textual identification of the contact person for this managed device, together with information on how to contact this person.
- Trap Manager IP: Displays the IP address of the host to receive the traps.

You are suggested to keep the default settings. Click Save to make the settings effective.

# FAQ

# Q1. What should I do if I forget my wireless password?

The default wireless password is printed on the label of the router. If the password has been altered:

- 1. Connect your computer to the router using an Ethernet cable.
- 2. Visit <u>http://tplinkwifi.net</u>, and log in with the password you set for the router.
- 3. Go to Basic > Wireless to retrieve or reset your wireless password.

# Q2. What should I do if I forget my web management password?

- If you are using a browser to log in, click Forgot password on the login page and then follow the instructions to reset it.
- Alternatively, press and hold the Reset button of the router until the Power LED blinks to reset it, and then visit http://tplinkwifi.net to create a new login password.

Note:

• You'll need to reconfigure the router to surf the internet once the router is reset, and please mark down your new password for future use.

# Q3. What should I do if I cannot log in to the router's web management page?

This can happen for a variety of reasons. Please try the methods below to log in again.

- Make sure your computer is connected to the router correctly and the corresponding LED indicator(s) light up.
- Make sure the IP address of your computer is configured as Obtain an IP address automatically and Obtain DNS server address automatically.
- Make sure http://tplinkwifi.net or http://192.168.0.1 is correctly entered.
- Check your computer's settings:
  - 1) Go to Start > Control Panel > Network and Internet, and click View network status and tasks.
  - 2) Click Internet Options on the bottom left.
  - 3) Click Connections and select Never dial a connection.

| To set up an Internet connection, dick<br>Setup.       Setup         Dial-up and Virtual Private Network settings       Add         Broadband Connection       Add         Add VPN       Remove         Choose Settings if you need to configure a proxy<br>server for a connection.       Settings | neral Security | Privacy Content        | Connections               | Programs Ac | dvand |
|----------------------------------------------------------------------------------------------------|----------------|------------------------|---------------------------|-------------|-------|
| Broadband Connection Add Add VPN Remove Choose Settings if you need to configure a proxy server for a connection. Settings                                                                                                    | Setup.         |                        |                           | Setup       |       |
| Choose Settings if you need to configure a proxy Settings                                                                                                    |                |                        |                           | Add         | ÷.    |
| Choose Settings if you need to configure a proxy Settings server for a connection.                                                                                                    |                |                        |                           | Add VPN.    |       |
| server for a connection.                                                                                                    |                |                        |                           | Remove.     |       |
| Never dial a connection                                                                                                    |                |                        | gure <mark>a</mark> proxy | Settings    | 9     |
|                                                                                                    | Never dial a   | connection             |                           |             |       |
| Dial whenever a network connection is not present                                                                                                    | O Dial whene   | ver a network connect  | tion is not prese         | ent         |       |
| Always dial my default connection                                                                                                    | O Always dial  | my default connection  | 1                         |             |       |
| Current None Set default                                                                                                    | Current        | None                   |                           | Set defau   | ılt   |
| .ocal Area Network (LAN) settings                                                                                                    | ocal Area Netw | ork (LAN) settings —   |                           |             |       |
| LAN Settings do not apply to dial-up connections. LAN settings<br>Choose Settings above for dial-up settings.                                                                                                    |                | o not apply to dial-up | connections.              | LAN settin  | as    |

4) Click LAN settings and deselect the following three options and click OK.

| Automatic co<br>use of manu |                          |              |           |          | gs. To ensure the<br>tion. |
|-----------------------------|--------------------------|--------------|-----------|----------|----------------------------|
| Automati                    | cally detect             | settings     |           |          |                            |
| Use auto                    | matic config             | uration scr  | ipt       |          |                            |
| Address                     |                          |              | 6         |          |                            |
| Proxy server                |                          |              |           |          |                            |
|                             | xy server f<br>VPN conne |              | (These    | settings | will not apply to          |
| Address:                    |                          |              | Port:     | 80       | Advanced                   |
| Bypas                       | s proxy ser              | ver for loca | al addres | ses      |                            |

5) Go to Advanced > Restore advanced settings, click OK to save the settings.

| General | Security                                                                 | Privacy                                                                                                    | Content                                                                                                    | Connections                                                                                                    | Programs                                                                | Advanced |
|---------|--------------------------------------------------------------------------|----------------------------------------------------------------------------------------------------|----------------------------------------------------------------------------------------------------|----------------------------------------------------------------------------------------------------|-------------------------------------------------------------------------|----------|
| Setting | s                                                                        |                                                                                                    |                                                                                                    |                                                                                                    |                                                                         |          |
|         | Enable<br>Move<br>Reset<br>Reset<br>Browsing<br>Auton<br>Close<br>Disabl | s expand<br>e Caret Br<br>system ca<br>text size<br>text size<br>zoom leve<br>natically re<br>unused for<br>e script de | aret with fo<br>to medium<br>to medium<br>el for new<br>ecover fron<br>olders in His<br>ebugging ()<br>ebugging () | new windows<br>ocus/selection<br>for new windo<br>while zooming<br>windows and f<br>n page layout<br>story and Favo<br>(nternet Explo | changes<br>ows and tabs<br>*<br>abs<br>errors with (<br>orites*<br>rer) |          |
|         | Displa                                                                   | y Accelera                                                                                                    | ator buttor                                                                                                    | on selection                                                                                                    |                                                                         | -        |
| *Ta     | kes effect a                                                             | after you                                                                                                    | restart Int                                                                                                    | ernet Explore                                                                                                    |                                                                         | 10       |
|         |                                                                          |                                                                                                    |                                                                                                    | Restor                                                                                                    | e advanced                                                              | settings |
| Reset I | internet Ex                                                              | plorer set                                                                                                    | tings                                                                                                    |                                                                                                    |                                                                         |          |
| cond    | lition.                                                                  |                                                                                                    |                                                                                                    | to their defau                                                                                                    | Ke                                                                      | set      |
|         | should only                                                              | use this i                                                                                                    | r your bro                                                                                                    | wser is in an u                                                                                                    | nusable stat                                                            | е.       |

- Use another web browser or computer to log in again.
- Reset the router to factory default settings and try again. If login still fails, please contact the technical support.

Note: You'll need to reconfigure the router to surf the internet once the router is reset.

# Q4. How do I use the WDS Bridging function to extend my wireless network?

For example, my house covers a large area. The wireless coverage of the router I'm using (the root router) is limited. I want to use an extended router to boost the wireless network of the root router.

Note:

- WDS bridging only requires configuration on the extended router.
- WDS bridging function can be enabled either in 2.4GHz frequency or 5GHz frequency for a dual-band router. We use the WDS bridging function in 2.4GHz frequency as example.
- 1. Visit<u>http://tplinkwifi.net</u>, and log in with the password you set for the router.
- 2. Configure the LAN IP address of the router in the same subnet as the root router(255.255.255.0). For example, the IP address of the root router is 192.168.0.1, the IP address of the extended router can be 192.168.0.2~192.168.0.254.

**3.** Go to Advanced > Wireless > Advanced Settings page. Locate the WDS section and select the checkbox to enable the WDS Bridging function.

| WDS                   |                                       | 2.4GHz   5GHz |
|-----------------------|---------------------------------------|---------------|
| WDS Bridging:         | Enable WDS Bridging                   |               |
| SSID (to be bridged): | Scan                                  |               |
| MAC (to be bridged):  |                                       |               |
| Security:             | No Security O WPA/WPA2 Personal O WEP |               |
|                       |                                       | Save          |

4. Click Scan to detect all available AP devices and select the network you want to bridge with.

| D | MAC Address           | SSID             | Signal<br>Strength | Channel | Encryption      | Connect |
|---|-----------------------|------------------|--------------------|---------|-----------------|---------|
| 1 | AC-84-C6-89-5<br>2-A0 | MeetingRoom_2.4G | 55                 | 8       | Encrypted       | ø       |
| 2 | 0C-80-63-53-35-<br>A8 | TP-Link_35A8     | 48                 | 11      | Encrypted       | e       |
| 3 | CE-71-54-BF-4<br>D-E9 |                  | 47                 | 5       | Encrypted       | e       |
| 4 | D4-6E-0E-CA-2<br>0-E7 | TP-Link_20E7     | 47                 | 10      | No Securit<br>y | e       |
| 5 | 38-94-E0-AB-4<br>0-7D | FTTH-407D        | 46                 | 4       | Encrypted       | e       |
| 6 | C4-71-54-BF-4<br>D-E9 | HC220-G1_UE      | 46                 | 5       | Encrypted       | e       |
| 7 | C0-4A-00-0A-A<br>4-14 | TP-Link_A414     | 46                 | 11      | No Securit<br>y | e       |
| 8 | CE-71-54-BF-4<br>E-A2 |                  | 45                 | 5       | Encrypted       | e       |

5. Click the connect icon and then the SSID and MAC and security will be automatically filled in.

| WDS                   |                                         | 2.4GHz   5GHz |
|-----------------------|-----------------------------------------|---------------|
| WDS Bridging:         | Enable WDS Bridging                     |               |
| SSID (to be bridged): | TP-Link_35A8 Scan                       |               |
| MAC (to be bridged):  | 0C - 80 - 63 - 53 - 35 - A8             |               |
| Security:             | O No Security   WPA/WPA2 Personal   WEP |               |
| Version:              | O WPA-PSK   WPA2-PSK                    |               |
| Encryption:           | ◯ TKIP                                  |               |
| Password:             | 12345670                                |               |

6. Click Save to make the settings effective.

#### 7. Go to Advanced > Network > LAN Settings page to disable DHCP.

# Now, the root's wireless network is extended and you can use the modem router's SSID and password to enjoy the network.

#### Note:

- The extended router (modem router) can have different SSID and password from the root router, you can change your modem router's SSID and password on Basic > Wireless page.
- You can also bridge a network manually: enter the SSID (network name) and MAC Address of the network to be bridged. Select a Security type and enter related parameters, which should be the same as the network to be bridged.

### Q5. What should I do if I cannot access the internet?

- 1. Check to see if all the connectors are connected well, including the telephone line, Ethernet cables and power adapter.
- 2. Check to see if you can log in to the web management page of the modem router. If you cannot, please adjust your computer's settings according to Q3 and then see if you can access the internet. If the problem persists, please go to the next step.
- **3.** Consult your ISP and make sure the VPI/VCI, Connection Type, account username and password are correct. If there are any mistakes, please correct the settings and try again.
- 4. Refer to  $Q_6$  to clone the MAC address.
- If you still cannot access the internet, please restore your modem router to its factory default settings and reconfigure your modem router by following the instructions in <u>Use Quick Setup Wizard</u>.
- 6. Please contact our Technical Support if the problem persists.

## Q6. How to configure MAC address?

You can manually change the MAC address of the modem router. It is helpful when your internet access account provided by your ISP is bound to one specific MAC address, in other words, your ISP just permits only one computer with the authenticated MAC address to access the internet. In this case, you can use MAC Clone to allow more computers to access the internet via the same account.

- 1. Visit <u>http://tplinkwif.net</u>, and log in with the password you set for the router.
- 2. Go to Advanced > Network > Internet page. Click the Add icon, and scroll down to get the MAC Clone section.

| MAC Clone                                  |        |      |
|--------------------------------------------|--------|------|
| Do NOT Clone MAC Address                   |        |      |
| O Clone Current Computer MAC Address       |        |      |
| <ul> <li>Use Custom MAC Address</li> </ul> |        |      |
|                                            | Cancel | Save |

- If you are using the computer with the authenticated MAC address to access the modem router, please select Use Current Computer MAC Address.
- If you know the authenticated MAC address, please select Use Custom MAC Address and then enter the address.
- 3. Click Save to make the settings effective.

#### Ø Tips:

- Some ISP will register the MAC address of your computer when you access the internet for the first time through their Cable modem, if you add a router into your network to share your internet connection, the ISP will not accept it as the MAC address is changed, so we need to clone your computer's MAC address to the router.
- The MAC addresses of a computer in wired connection and wireless connection are different.

# Q7. What should I do if I cannot find my wireless network or I cannot connect the wireless network?

#### If you fail to find any wireless network, please follow the steps below:

- Make sure the wireless function of your device is enabled if you're using a laptop with built-in wireless adapter. You can refer to the relevant document or contact the laptop manufacturer.
- Make sure the wireless adapter driver is installed successfully and the wireless adapter is enabled.
  - On Windows 7

- 1) If you see the message No connections are available, it is usually because the wireless function is disabled or blocked somehow.
- 2) Click Troubleshoot and windows might be able to fix the problem by itself.
- On Windows XP
- If you see the message Windows cannot configure this wireless connection, this is usually because windows configuration utility is disabled or you are running another wireless configuration tool to connect the wireless.
- 2) Exit the wireless configuration tool (the TP-Link Utility, for example).
- 3) Select and right click on My Computer on desktop, select Manage to open Computer Management window.
- 4) Expand Services and Applications > Services, find and locate Wireless Zero Configuration in the Services list on the right side.
- 5) Right click Wireless Zero Configuration, and then select Properties.
- 6) Change Startup type to Automatic, click on Start button and make sure the Service status is Started. And then click OK.

If you can find other wireless network except your own, please follow the steps below:

- Check the WLAN LED indicator on your wireless router/modem.
- Make sure your computer/device is still in the range of your router/modem. Move it closer if it is currently too far away.
- Go to Advanced > Wireless > Wireless Settings, and check the wireless settings. Double check your Wireless Network Name and SSID is not hided.

| Wireless Settings    |                       |                | 2.4GHz   5GH: |
|----------------------|-----------------------|----------------|---------------|
|                      | Enable Wireless Radio |                |               |
| Network Name (SSID): | TP-Link_52D3          | Hide SSID      |               |
| Security:            | WPA/WPA2 Personal (Re | commended) 🛛 🔻 |               |
| Version:             | O Auto  WPA2-PSK      |                |               |
| Encryption:          | O Auto O TKIP 💿 AES   | 5              |               |
| Password:            | 41948675              |                |               |
| Mode:                | 802.11b/g/n mixed     |                |               |
| Channel:             | 11                    | w              |               |
| Channel Width:       | Auto                  | w              |               |
| Transmit Power:      | 🔿 Low 🔿 Middle 💿 Hi   | ah             |               |

If you can find your wireless network but fail to connect, please follow the steps below:

• Authenticating problem/password mismatch:

 Sometimes you will be asked to type in a PIN number when you connect to the wireless network for the first time. This PIN number is different from the Wireless Password/Network Security Key, usually you can only find it on the label of your router.

| Type the   |                | N from the i<br>t the genera | Contraction of the second second |  |
|------------|----------------|------------------------------|----------------------------------|--|
| PIN:       |                |                              |                                  |  |
|            |                |                              |                                  |  |
| Connect us | ing a security | key instead                  |                                  |  |

- 2) If you cannot find the PIN or PIN failed, you may choose Connecting using a security key instead, and then type in the Wireless Password/Network Security Key.
- 3) If it continues to show note of Network Security Key Mismatch, it is suggested to confirm the wireless password of your wireless router.

Note: Wireless Password/Network Security Key is case sensitive.

- Windows unable to connect to XXXX / Can not join this network / Taking longer than usual to connect to this network:
  - Check the wireless signal strength of your network. If it is weak (1~3 bars), please move the router closer and try again.
  - Change the wireless Channel of the router to 1, 6 or 11 to reduce interference from other networks.
  - Re-install or update the driver for your wireless adapter of the computer.

# **COPYRIGHT & TRADEMARKS**

Specifications are subject to change without notice.  $\mathbf{P}_{tP-link}$  is a registered trademark of TP-Link Technologies Co., Ltd. Other brands and product names are trademarks or registered trademarks of their respective holders.

No part of the specifications may be reproduced in any form or by any means or used to make any derivative such as translation, transformation, or adaptation without permission from TP-Link Technologies Co., Ltd. Copyright © 2018 TP-Link Technologies Co., Ltd. All rights reserved.

## FCC STATEMENT

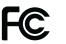

#### Product Name: AC1900 Wireless Dual Band Gigabit Router

Model Number: EC330-G5u

| Component Name     | Model           |
|--------------------|-----------------|
| I.T.E POWER SUPPLY | EUSA+24120-2000 |

#### Responsible party:

TP-Link USA Corporation, d/b/a TP-Link North America, Inc.

Address: 145 South State College Blvd. Suite 400, Brea, CA 92821

Website: http://www.tp-link.com/us/

Tel: +1 626 333 0234

Fax: +1 909 527 6803

E-mail: sales.usa@tp-link.com

This equipment has been tested and found to comply with the limits for a Class B digital device, pursuant to part 15 of the FCC Rules. These limits are designed to provide reasonable protection against harmful interference in a residential installation. This equipment generates, uses and can radiate radio frequency energy and, if not installed and used in accordance with the instructions, may cause harmful interference to radio communications. However, there is no guarantee that interference will not occur in a particular installation. If this equipment does cause harmful interference to radio or television reception, which can be determined by turning the equipment off and on, the user is encouraged to try to correct the interference by one or more of the following measures:

- Reorient or relocate the receiving antenna.
- Increase the separation between the equipment and receiver.
- Connect the equipment into an outlet on a circuit different from that to which the receiver is connected.
- Consult the dealer or an experienced radio/ TV technician for help.

This device complies with part 15 of the FCC Rules. Operation is subject to the following two conditions:

- 1. This device may not cause harmful interference.
- 2. This device must accept any interference received, including interference that may cause undesired operation.

Any changes or modifications not expressly approved by the party responsible for compliance could void the user's authority to operate the equipment.

Note: The manufacturer is not responsible for any radio or TV interference caused by unauthorized modifications to this equipment. Such modifications could void the user's authority to operate the equipment.

# FCC RF Radiation Exposure Statement

This equipment complies with FCC RF radiation exposure limits set forth for an uncontrolled environment. This device and its antenna must not be co-located or operating in conjunction with any other antenna or transmitter.

"To comply with FCC RF exposure compliance requirements, this grant is applicable to only Mobile Configurations. The antennas used for this transmitter must be installed to provide a separation distance of at least 20 cm from all persons and must not be colocated or operating in conjunction with any other antenna or transmitter."

The device is restricted in indoor environment only.

We, **TP-Link USA Corporatio**n, has determined that the equipment shown as above has been shown to comply with the applicable technical standards, FCC part 15. There is no unauthorized change is made in the equipment and the equipment is properly maintained and operated.

Issue Date: 2018.9.20

# FCC compliance information statement

Product Name: I.T.E POWER SUPPLY Model Number: EUSA+24120-2000 Responsible party: TP-Link USA Corporation, d/b/a TP-Link North America, Inc. Address: 145 South State College Blvd. Suite 400, Brea, CA 92821 Website: http://www.tp-link.com/us/ Tel: +1 626 333 0234 Fax: +1 909 527 6803 E-mail: sales.usa@tp-link.com

This equipment has been tested and found to comply with the limits for a Class B digital device, pursuant to part 15 of the FCC Rules. These limits are designed to provide reasonable protection against harmful interference in a residential installation. This equipment generates, uses and can radiate radio frequency energy and, if not installed and used in accordance with the instructions, may cause harmful interference to radio communications. However, there is no guarantee that interference will not occur in a particular installation. If this equipment does cause harmful interference to radio or

television reception, which can be determined by turning the equipment off and on, the user is encouraged to try to correct the interference by one or more of the following measures:

- Reorient or relocate the receiving antenna.
- Increase the separation between the equipment and receiver.
- Connect the equipment into an outlet on a circuit different from that to which the receiver is connected.
- Consult the dealer or an experienced radio/ TV technician for help.

This device complies with part 15 of the FCC Rules. Operation is subject to the following two conditions:

- 1. This device may not cause harmful interference.
- 2. This device must accept any interference received, including interference that may cause undesired operation.

Any changes or modifications not expressly approved by the party responsible for compliance could void the user's authority to operate the equipment.

We, **TP-Link USA Corporation**, has determined that the equipment shown as above has been shown to comply with the applicable technical standards, FCC part 15. There is no unauthorized change is made in the equipment and the equipment is properly maintained and operated.

Issue Date: 2018.9.20

# CE Mark Warning

This is a class B product. In a domestic environment, this product may cause radio interference, in which case the user may be required to take adequate measures.

# **OPERATING FREQUENCY(the maximum transmitted power)**

2400 MHz - 2483.5 MHz (20dBm)

5150 MHz - 5250 MHz (23dBm)

# EU declaration of conformity

TP-Link hereby declares that the device is in compliance with the essential requirements and other relevant provisions of directives 2014/53/EU, 2009/125/EC and 2011/65/EU.

The original EU declaration of conformity may be found at http://www.tp-link.com/en/ce

# **RF Exposure Information**

This device meets the EU requirements (2014/53/EU Article 3.1a) on the limitation of exposure of the general public to electromagnetic fields by way of health protection.

The device complies with RF specifications when the device used at 20 cm from your body.

Restricted to indoor use.

# **Canadian Compliance Statement**

This device complies with Industry Canada license-exempt RSS standard(s). Operation is subject to the following two conditions:

- 1. This device may not cause interference, and
- 2. This device must accept any interference, including interference that may cause undesired operation of the device.

Le présent appareil est conforme aux CNR d'Industrie Canada applicables aux appareils radio exempts de licence. L'exploitation est autorisée aux deux conditions suivantes :

- 1. l'appareil ne doit pas produire de brouillage;
- 2. l'utilisateur de l'appareil doit accepter tout brouillage radioélectrique subi, meme si le brouillage est susceptible d'en compromettre le fonctionnement

# Caution:

- 1. The device for operation in the band 5150–5250 MHz is only for indoor use to reduce the potential for harmful interference to co-channel mobile satellite systems;
- 2. For devices with detachable antenna(s), the maximum antenna gain permitted for devices in the band 5745-5850 MHz shall be such that the equipment still complies

with the e.i.r.p. limits specified for point-to-point and non-point-topoint operation as appropriate; and

The high-power radars are allocated as primary users (i.e. priority users) of the bands 5745-5850 MHz and that these radars could cause interference and/or damage to LELAN devices.

## Avertissement:

- 1. Le dispositif fonctionnant dans la bande 5150-5250 MHz est réservé uniquement pour une utilisation à l'intérieur afin de réduire les risques de brouillage préjudiciable aux systèmes de satellites mobiles utilisant les mêmes canaux;
- 2. Le gain maximal d'antenne permis pour les dispositifs avec antenne(s) amovible(s) utilisant la bande 5745-5850 MHz doit se conformer à la limitation P.I.R.E spécifiée pour l'exploitation point à point et non point à point, selon le cas.

En outre, les utilisateurs devraient aussi être avisés que les utilisateurs de radars de haute puissance sont désignés utilisateurs principaux (c.-à-d., qu'ils ont la priorité) pour les bandes 5745-5850 MHz et que ces radars pourraient causer du brouillage et/ou des dommages aux dispositifs LAN-EL.

## **Radiation Exposure Statement:**

This equipment complies with IC radiation exposure limits set forth for an uncontrolled environment. This equipment should be installed and operated with minimum distance 20 cm between the radiator & your body.

## Déclaration d'exposition aux radiations:

Cet équipement est conforme aux limites d'exposition aux rayonnements IC établies pour un environnement non contrôlé. Cet équipement doit être installé et utilisé avec un minimum de 20 cm de distance entre la source de rayonnement et votre corps.

### Industry Canada Statement

CAN ICES-3 (B)/NMB-3(B)

## Korea Warning Statements:

당해 무선설비는 운용중 전파혼신 가능성이 있음.

## NCC Notice:

注意!

依據低功率電波輻射性電機管理辦法

第十二條 經型式認證合格之低功率射頻電機,非經許可,公司、商號或使用者均不得擅 自變更頻率、加大功率或變更原設計之特性或功能。

第十四條 低功率射頻電機之使用不得影響飛航安全及干擾合法通行;經發現有干擾現象時,應立即停用,並改善至無干擾時方得繼續使用。前項合法通信,指依電信規定作業

之無線電信。低功率射頻電機需忍受合法通信或工業、科學以及醫療用電波輻射性電機設備之干擾。

於5.25GHz至5.35GHz區域內操作之無線設備的警告聲明

#### 工作頻率5.250~5.350GHz該頻段限於室內使用。

#### **BSMI** Notice

安全諮詢及注意事項

- 請使用原裝電源供應器或只能按照本產品注明的電源類型使用本產品。
- 清潔本產品之前請先拔掉電源線。請勿使用液體、噴霧清潔劑或濕布進行清潔。
- 注意防潮,請勿將水或其他液體潑灑到本產品上。
- 插槽與開口供通風使用,以確保本產品的操作可靠並防止過熱,請勿堵塞或覆蓋 開口。
- 請勿將本產品置放於靠近熱源的地方。除非有正常的通風,否則不可放在密閉位置中。
- 請不要私自打開機殼,不要嘗試自行維修本產品,請由授權的專業人士進行此項 工作。

|            | 1 + +/           |            | . — / • // | • • - • • • |            |            |
|------------|------------------|------------|------------|-------------|------------|------------|
|            |                  |            | 限          | 用物質及其       | 、化學符號      |            |
| 產品元件名稱     | 鉛                | 鎘          | 汞          | 六價鉻         | 多溴聯苯       | 多溴二苯醚      |
|            | Pb               | Cd         | Hg         | CrVI        | PBB        | PBDE       |
| PCB        | $\bigcirc$       | $\bigcirc$ | $\bigcirc$ | 0           | $\bigcirc$ | $\bigcirc$ |
| 外殼         | $\bigcirc$       | $\bigcirc$ | $\bigcirc$ | 0           | $\bigcirc$ | $\bigcirc$ |
| 電源適配器      | -                | 0          | $\bigcirc$ | $\bigcirc$  | $\bigcirc$ | $\bigcirc$ |
| 備考1. 超出0.1 | wt %"            | 及"起        | 迢出0.0      | 1 wt %" 🔅   | 系指限用物質     | 之百分比含量超    |
| 出百分比含量基準   | 隼值。              |            |            |             |            |            |
| 備考2."○"系打  | 指該項隊             | 艮用物質       | 「之百分       | 比含量未超       | 出百分比含      | 量基準值。      |
| 備考3."-"    | 系指該 <sup>1</sup> | 頁限用物       | 」質為排       | 除項目。        |            |            |
|            |                  |            |            |             |            |            |

# 限用物質含有情況標示聲明書

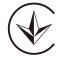

Продукт сертифіковано згідно с правилами системи УкрСЕПРО на відповідність вимогам нормативних документів та вимогам, що передбачені чинними законодавчими актами України.

# EHC

# Safety Information

- Keep the device away from water, fire, humidity or hot environments.
- Do not attempt to disassemble, repair, or modify the device.
- Do not use damaged charger or USB cable to charge the device.
- Do not use any other chargers than those recommended
- Do not use the device where wireless devices are not allowed.
- Adapter shall be installed near the equipment and shall be easily accessible.
- Di Use only power supplies which are provided by manufacturer and in the original packing of this product. If you have any questions, please don't hesitate to contact us.

Please read and follow the above safety information when operating the device. We cannot guarantee that no accidents or damage will occur due to improper use of the device. Please use this product with care and operate at your own risk.

# For EU/EFTA, this product can be used in the following countries:

| AT | BE | BG | СН | CY | CZ | DE | DK |
|----|----|----|----|----|----|----|----|
| EE | EL | EF | FI | FR | HR | HU | IE |
| IS | IT | LI | LT | LU | LV | MT | NL |
| NO | PL | PT | RO | SE | SI | SK | UK |

# Explanations of the symbols on the product label

| Symbol | Explanation                                                                                                    |
|--------|----------------------------------------------------------------------------------------------------|
|        | DC voltage                                                                                                    |
|        | Indoor use only                                                                                                    |
| X      | RECYCLING<br>This product bears the selective sorting symbol for Waste electrical and electronic equipment<br>(WEEE). This means that this product must be handled pursuant to European directive 2012/19/<br>EU in order to be recycled or dismantled to minimize its impact on the environment.<br>User has the choice to give his product to a competent recycling organization or to the retailer<br>when he buys a new electrical or electronic equipment. |